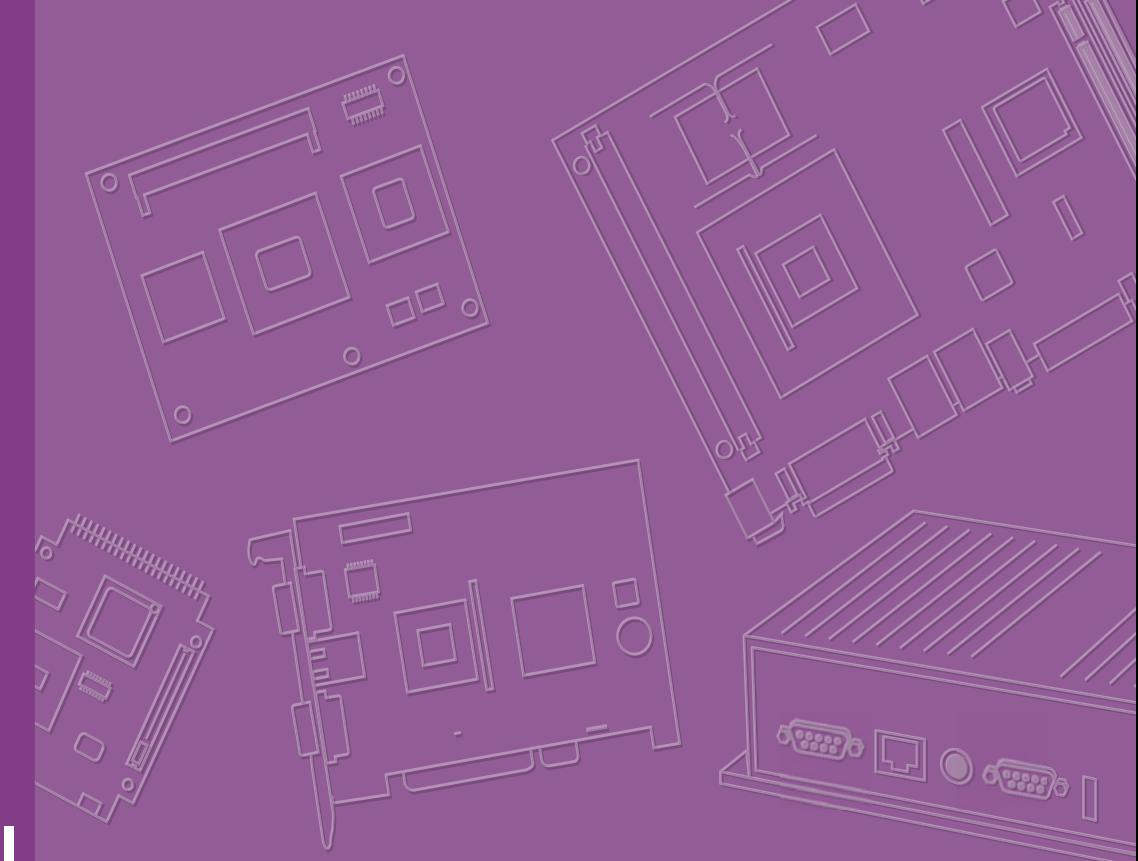

# **User Manual**

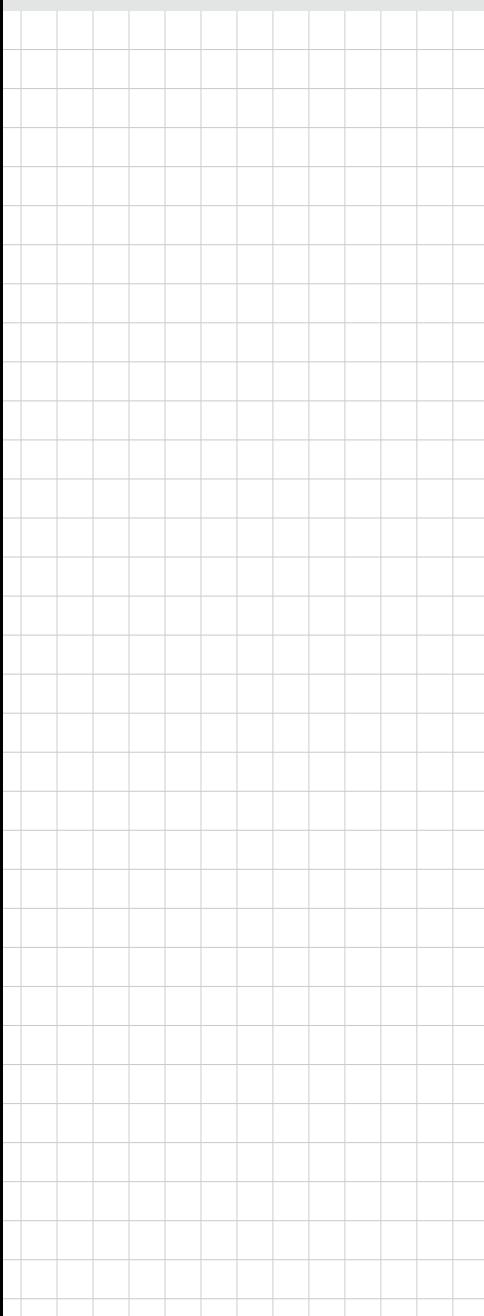

# **SOM-4466**

**ETX Module User Manual**

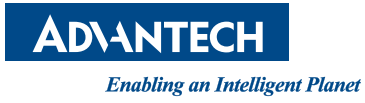

# **Copyright**

The documentation and the software included with this product are copyrighted 2013 by Advantech Co., Ltd. All rights are reserved. Advantech Co., Ltd. reserves the right to make improvements in the products described in this manual at any time without notice. No part of this manual may be reproduced, copied, translated or transmitted in any form or by any means without the prior written permission of Advantech Co., Ltd. Information provided in this manual is intended to be accurate and reliable. However, Advantech Co., Ltd. assumes no responsibility for its use, nor for any infringements of the rights of third parties, which may result from its use.

## **Acknowledgements**

AMD is a trademark of Advanced Micro Devices, Inc.

Microsoft Windows and MS-DOS are registered trademarks of Microsoft Corp. All other product names or trademarks are properties of their respective owners.

# **Product Warranty (2 years)**

Advantech warrants to you, the original purchaser, that each of its products will be free from defects in materials and workmanship for two years from the date of purchase.

This warranty does not apply to any products which have been repaired or altered by persons other than repair personnel authorized by Advantech, or which have been subject to misuse, abuse, accident or improper installation. Advantech assumes no liability under the terms of this warranty as a consequence of such events.

Because of Advantech's high quality-control standards and rigorous testing, most of our customers never need to use our repair service. If an Advantech product is defective, it will be repaired or replaced at no charge during the warranty period. For outof-warranty repairs, you will be billed according to the cost of replacement materials, service time and freight. Please consult your dealer for more details.

If you think you have a defective product, follow these steps:

- 1. Collect all the information about the problem encountered. (For example, CPU speed, Advantech products used, other hardware and software used, etc.) Note anything abnormal and list any onscreen messages you get when the problem occurs.
- 2. Call your dealer and describe the problem. Please have your manual, product, and any helpful information readily available.
- 3. If your product is diagnosed as defective, obtain an RMA (return merchandize authorization) number from your dealer. This allows us to process your return more quickly.
- 4. Carefully pack the defective product, a fully-completed Repair and Replacement Order Card and a photocopy proof of purchase date (such as your sales receipt) in a shippable container. A product returned without proof of the purchase date is not eligible for warranty service.
- 5. Write the RMA number visibly on the outside of the package and ship it prepaid to your dealer.

Part No. 2006446600 Edition 1 Printed in Taiwan April 2013

# **Declaration of Conformity**

#### **CE**

This product has passed the CE test for environmental specifications. Test conditions for passing included the equipment being operated within an industrial enclosure. In order to protect the product from being damaged by ESD (Electrostatic Discharge) and EMI leakage, we strongly recommend the use of CE-compliant industrial enclosure products.

#### **FCC Class B**

Note: This equipment has been tested and found to comply with the limits for a Class B digital device, pursuant to part 15 of the FCC Rules. These limits are designed to provide reasonable protection against harmful interference in a residential installation. This equipment generates, uses and can radiate radio frequency energy and, if not installed and used in accordance with the instructions, may cause harmful interference to radio communications. However, there is no guarantee that interference will not occur in a particular installation. If this equipment does cause harmful interference to radio or television reception, which can be determined by turning the equipment off and on, the user is encouraged to try to correct the interference by one or more of the following measures:

- Reorient or relocate the receiving antenna.
- **Increase the separation between the equipment and receiver.**
- Connect the equipment into an outlet on a circuit different from that to which the receiver is connected.
- Consult the dealer or an experienced radio/TV technician for help.

# **Technical Support and Assistance**

- 1. Visit the Advantech website at http://support.advantech.com where you can find the latest information about the product.
- 2. Contact your distributor, sales representative, or Advantech's customer service center for technical support if you need additional assistance. Please have the following information ready before you call:
	- Product name and serial number
	- Description of your peripheral attachments
	- Description of your software (operating system, version, application software, etc.)
	- A complete description of the problem
	- The exact wording of any error messages

# **Warnings, Cautions and Notes**

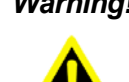

*Warning! Warnings indicate conditions, which if not observed, can cause personal injury!*

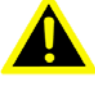

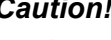

*Caution! Cautions are included to help you avoid damaging hardware or losing data. e.g.*

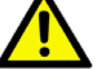

*There is a danger of a new battery exploding if it is incorrectly installed. Do not attempt to recharge, force open, or heat the battery. Replace the* 

*battery only with the same or equivalent type recommended by the manufacturer. Discard used batteries according to the manufacturer's instructions.*

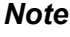

*Note! Notes provide optional additional information.*

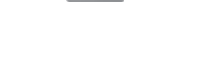

# **Document Feedback**

To assist us in making improvements to this manual, we would welcome comments and constructive criticism. Please send all such - in writing to: support@advantech.com

# **Packing List**

Before setting up the system, check that the items listed below are included and in good condition. If any item does not accord with the table, please contact your dealer immediately.

- One SOM-4466 ETX module
- One Heatspreader (1960058558N001)
- One 1 GB DDR3 Non-ECC SO-DIMM (Options: with or without memory)

# **Safety Instructions**

- 1. Read these safety instructions carefully.
- 2. Keep this User Manual for later reference.
- 3. Disconnect this equipment from any AC outlet before cleaning. Use a damp cloth. Do not use liquid or spray detergents for cleaning.
- 4. For plug-in equipment, the power outlet socket must be located near the equipment and must be easily accessible.
- 5. Keep this equipment away from humidity.
- 6. Put this equipment on a reliable surface during installation. Dropping it or letting it fall may cause damage.
- 7. The openings on the enclosure are for air convection. Protect the equipment from overheating. DO NOT COVER THE OPENINGS.
- 8. Make sure the voltage of the power source is correct before connecting the equipment to the power outlet.
- 9. Position the power cord so that people cannot step on it. Do not place anything over the power cord.
- 10. All cautions and warnings on the equipment should be noted.
- 11. If the equipment is not used for a long time, disconnect it from the power source to avoid damage by transient overvoltage.
- 12. Never pour any liquid into an opening. This may cause fire or electrical shock.
- 13. Never open the equipment. For safety reasons, the equipment should be opened only by qualified service personnel.
- 14. If one of the following situations arises, get the equipment checked by service personnel:
	- $\blacksquare$  The power cord or plug is damaged.
	- $\blacksquare$  Liquid has penetrated into the equipment.
	- $\blacksquare$  The equipment has been exposed to moisture.
	- The equipment does not work well, or you cannot get it to work according to the user's manual.
	- The equipment has been dropped and damaged.
	- $\blacksquare$  The equipment has obvious signs of breakage.
- 15. DO NOT LEAVE THIS EQUIPMENT IN AN ENVIRONMENT WHERE THE STORAGE TEMPERATURE MAY GO BELOW -20° C (-4° F) OR ABOVE 60° C (140° F). THIS COULD DAMAGE THE EQUIPMENT. THE EQUIPMENT SHOULD BE IN A CONTROLLED ENVIRONMENT.
- 16. CAUTION: DANGER OF EXPLOSION IF BATTERY IS INCORRECTLY REPLACED. REPLACE ONLY WITH THE SAME OR EQUIVALENT TYPE RECOMMENDED BY THE MANUFACTURER, DISCARD USED BATTERIES ACCORDING TO THE MANUFACTURER'S INSTRUCTIONS.

The sound pressure level at the operator's position according to IEC 704-1:1982 is no more than 70 dB (A).

DISCLAIMER: This set of instructions is given according to IEC 704-1. Advantech disclaims all responsibility for the accuracy of any statements contained herein.

# **Safety Precaution - Static Electricity**

Follow these simple precautions to protect yourself from harm and the products from damage.

- To avoid electrical shock, always disconnect the power from your PC chassis before you work on it. Don't touch any components on the CPU card or other cards while the PC is on.
- Disconnect power before making any configuration changes. The sudden rush of power as you connect a jumper or install a card may damage sensitive electronic components.

# **Contents**

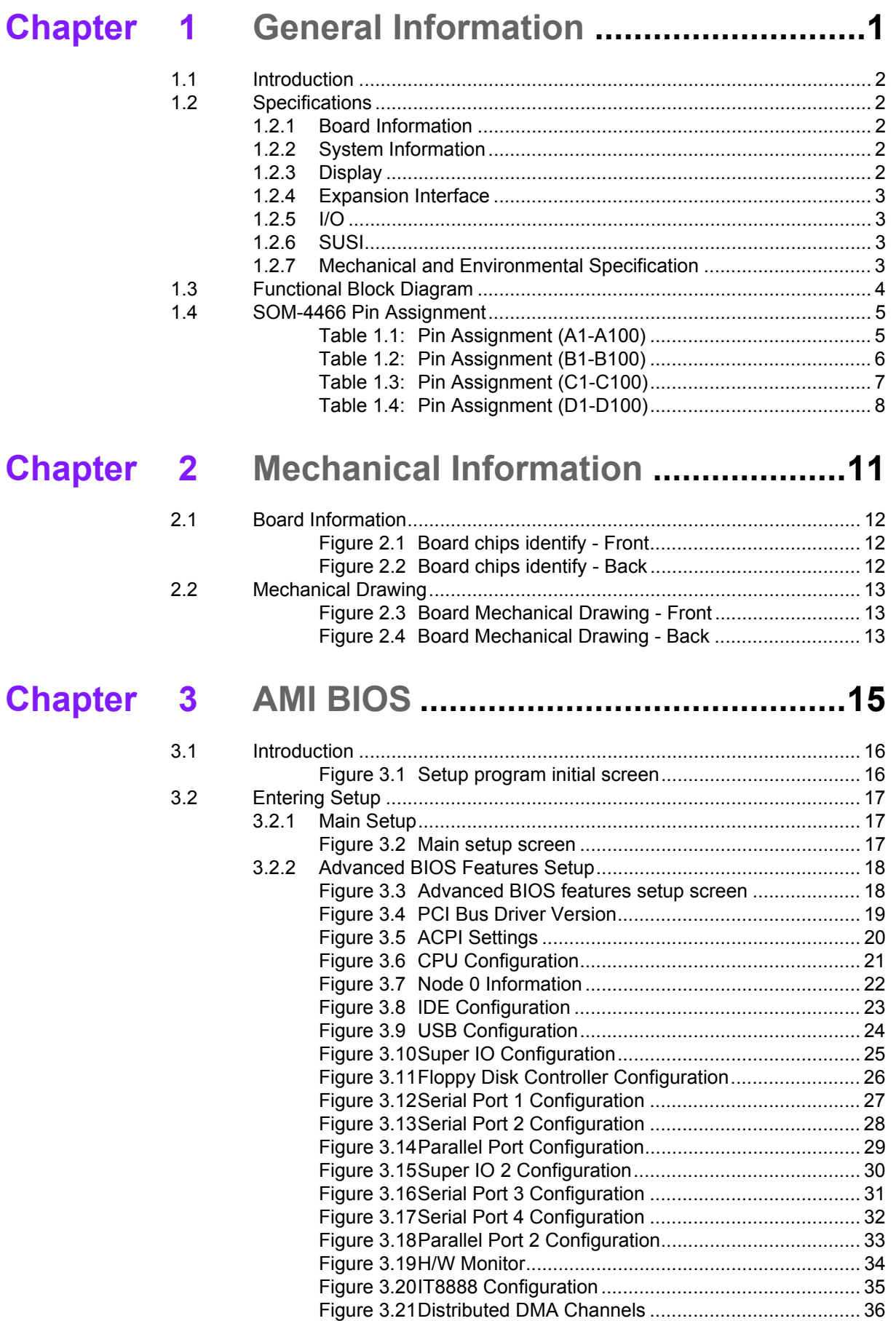

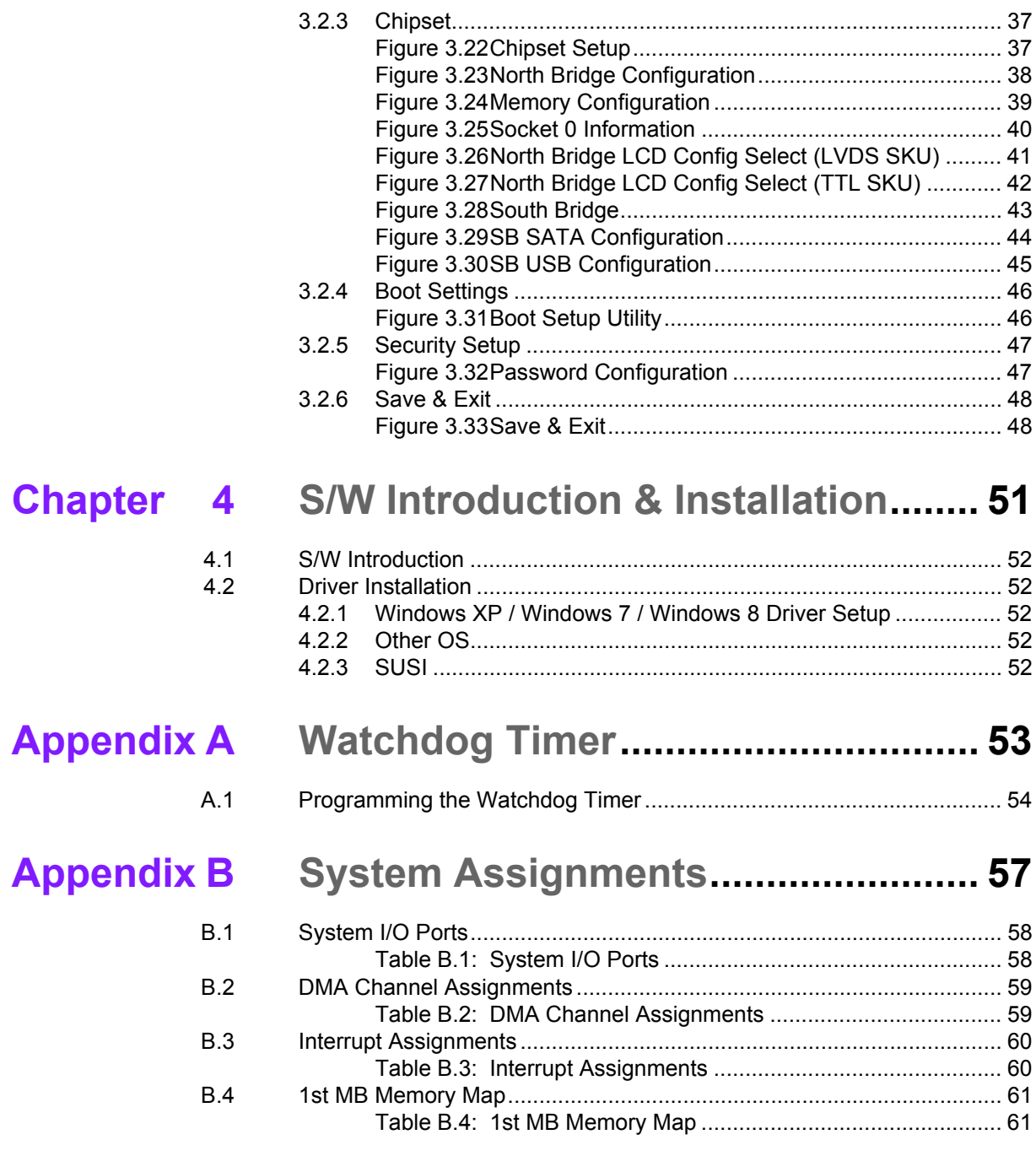

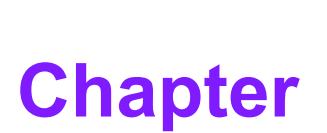

# <span id="page-8-0"></span>**1General Information**

**This chapter gives background information on the SOM-4466 ETX module.**

- **Sections include:**
- **Introduction**
- **Specification**
- **Functional Block Diagram**
- **SOM-4466 Pin Assignment**

# <span id="page-9-0"></span>**1.1 Introduction**

SOM-4466 is an embedded ETX module that fully complies with the ETX form factor standard. This ETX module supports AMD G Series T16R APU+A55E chipset which delivering sufficient performance with extremely low power consumption. SOM-4466 comes with extensive legacy interfaces such as PCI, ISA, and IDE, and support for both 24-bit LVDS, and 18-bit TTL panels.

SOM-4466 adopts up to 4GB DDR3 memory to provide higher speeds and capacity for better availability. To fulfill on board storage inquiries, SOM-4466 supports mSATA storage interface, this function has the benefit of easy maintenance, compact size, and good availability and lots of sizes/technology selections. SOM-4466 is an entry level ruggized platform with sufficient performance, low power consumption and rich legacy interface support in HMI, M2M, medical, Industrial, automation and gaming applications.

# <span id="page-9-1"></span>**1.2 Specifications**

#### <span id="page-9-2"></span>**1.2.1 Board Information**

- **Pin Definition:** ETX 3.02 pin-out definition
- **Form Factor:** ETX Module 114 x 95 mm

#### <span id="page-9-3"></span>**1.2.2 System Information**

■ CPU: AMD® Embedded G-Series Processor

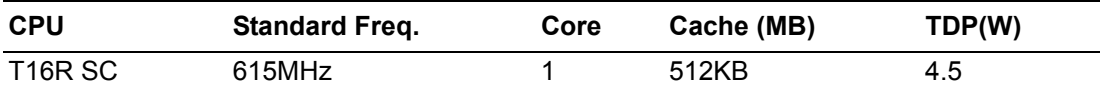

- Chipset: AMD<sup>®</sup> FCH A55E Chipset
- **Memory:** 1 DDR3-1066 MHz non-ECC unbuffered
- **BIOS:** AMI 32 Mbit, SPI BIOS
- **Power management:** Supports power saving modes including Normal / Suspend modes / Power off. ACPI 2.0 / APM compliant

#### <span id="page-9-4"></span>**1.2.3 Display**

 **Graphic Core:** AMD Radeon HD6250 Support DX11, OGL3.2, OCL1.1 and HW acceleration for H.264/AVC, VC-1, MPEG2 decode/encode/transcode acceleration

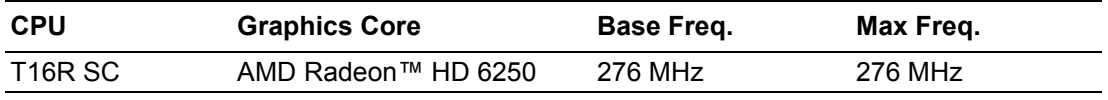

**VGA: Resolution up to 1920 x 1200** 

**LCD:**

- **TTL Version:** 18-bit, resolution up to 800 x 600
- **LVDS Version:** 24-bit, resolution up to 1024 x 768
- **Dual Display:** VGA + LCD

#### <span id="page-10-0"></span>**1.2.4 Expansion Interface**

- **PCI:** Supports 4 PCI Master
- **ISA:** 16-bit data bus

\*AMD announced ISA audio card support will be limited to single core G Series APU.

- **LPC Bus: Yes**
- **SMBus: SMBus 2.0 specification**

\*SMBus can't support to simulate to I2C. It supports byte read write, word read write only.

**II I2C:** Supports 10 KHz ~ 100 KHz

#### <span id="page-10-1"></span>**1.2.5 I/O**

- **Ethernet: Realtek 8105E PCIe-to-10/100 Mbps LAN**
- **SATA:** Supports 2 ports SATA Gen3 (600 Gb/s)
- mSATA: 1 Half-Size mSATA socket on ETX Module, SATA Gen 3 600 MB/s compliant
- **USB Interface:** Supports 4 ports USB 2.0
- Audio Interface: Realtek ALC262. Support Line-in(L/R), Line-out(L/R), MIC
- **Serial Port:** Supports 2 ports
- **IFDA:** shared with COM2
- **Panel Control:** Supports panel backlight on/off control, brightness control
- **IDE:** 2 Channels, each channel support up to 1 IDE device. ATA/ATAPI-7 (UDMA133) compliant
- **Watchdog Timer:** 256 level timer interval, from 0 to 255 sec or min setup by software, jumperless selection, generates system reset
- **GPIO:** 1 GPIO, 2 GPE (GPE function by customer define)
- Hardware Monitor: +5 V / +5 VSB / VBAT
- LPT: function selectable by BIOS setting
- **Floppy:** function selectable by BIOS setting

#### <span id="page-10-2"></span>**1.2.6 SUSI**

Refer to section 4.2.3.

#### <span id="page-10-3"></span>**1.2.7 Mechanical and Environmental Specification**

- **Dimensions:** 114 x 95 mm (3.74" x 4.5")
- **Power Type:** 
	- ATX: Vin, VSB; AT: Vin
- **Supply Voltage:** 
	- Vin: 5V, VSB: 5 V, \*VBAT:3 V (VBAT is optional; if remove VBAT, the RTC time will not be kept, and the partial bios setting will be lost.)

#### **Power Requirement:**

- Test condition: SOM-4466 (T16R), 4 GB DDR3 SO-DIMM, WIN XP SP3, Burn In Test V6.0 Pro.
- $-$  Idle: +5 V @ 1.22 A
- $-$  Max: +5 V @ 1.55 A

#### **Temperature Specification:**

- Operating:  $0 \sim 60^{\circ}$  C (32  $\sim 140^{\circ}$  F)
- Storage: -40 ~ 85° C (-40 ~ 185° F)

#### **Humidity Specification:**

- Operating: 40° C @ 95% relative humidity, non-condensing
- Storage: 60° C @ 95%relative humidity, non-condensing

# <span id="page-11-0"></span>**1.3 Functional Block Diagram**

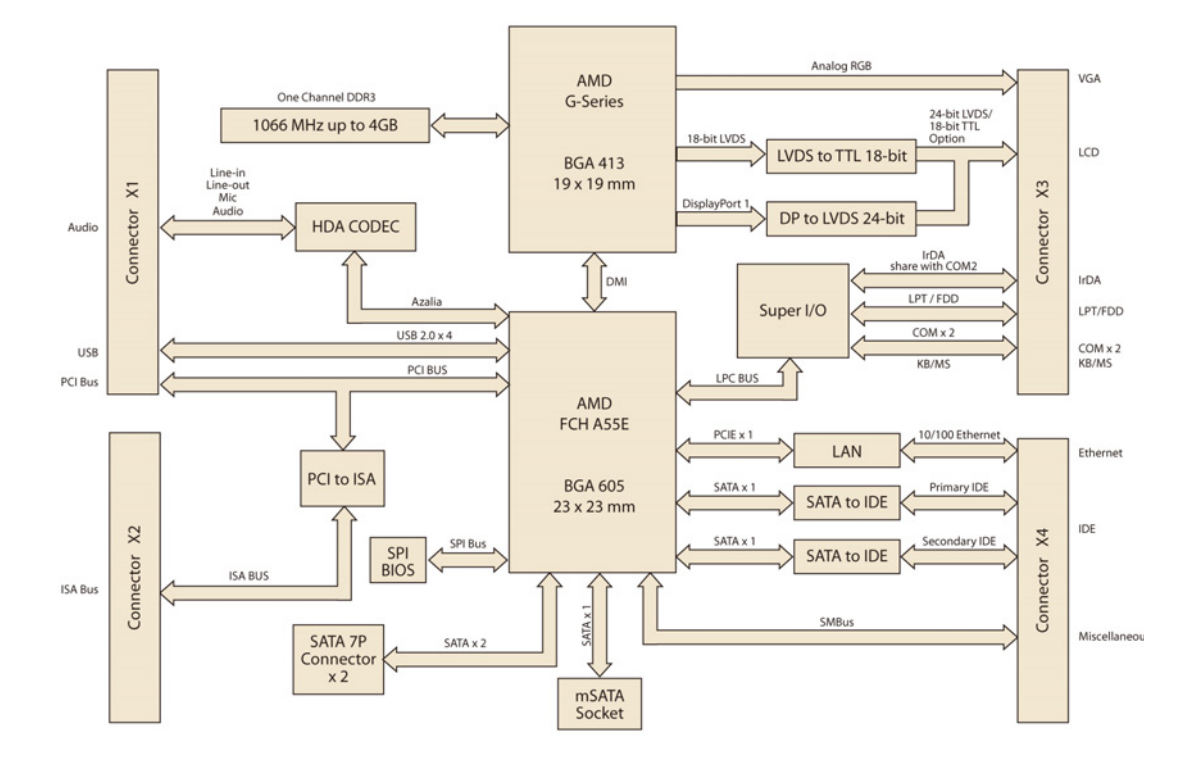

# <span id="page-12-0"></span>**1.4 SOM-4466 Pin Assignment**

This section gives SOM-4466 pin assignment on ETX connector which compliant with ETX 3.02 pin-out definitions. More details about how to use these pins and get design references please contact to Advantech for design guide, checklist, reference schematic, and other hardware/software supports.

<span id="page-12-1"></span>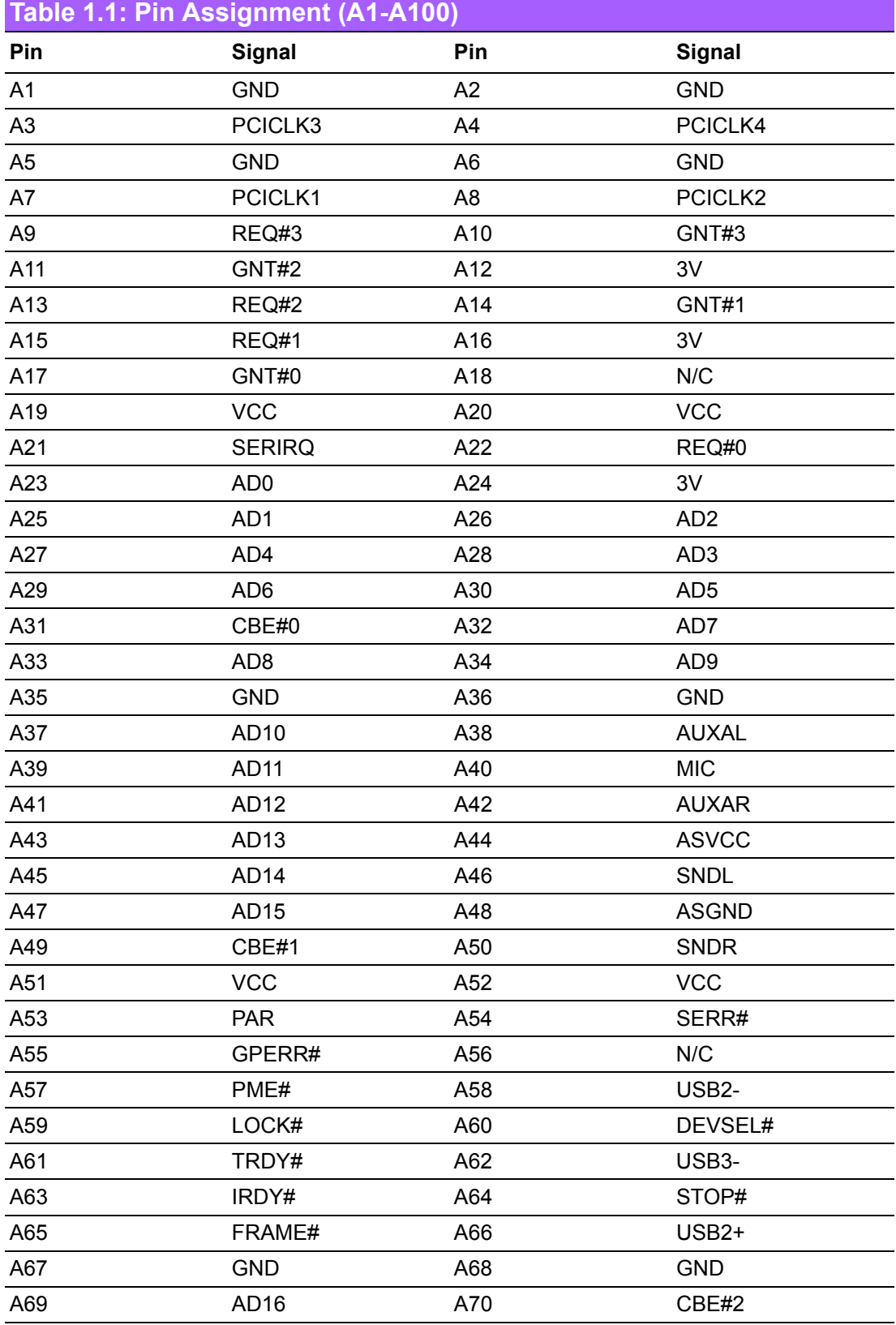

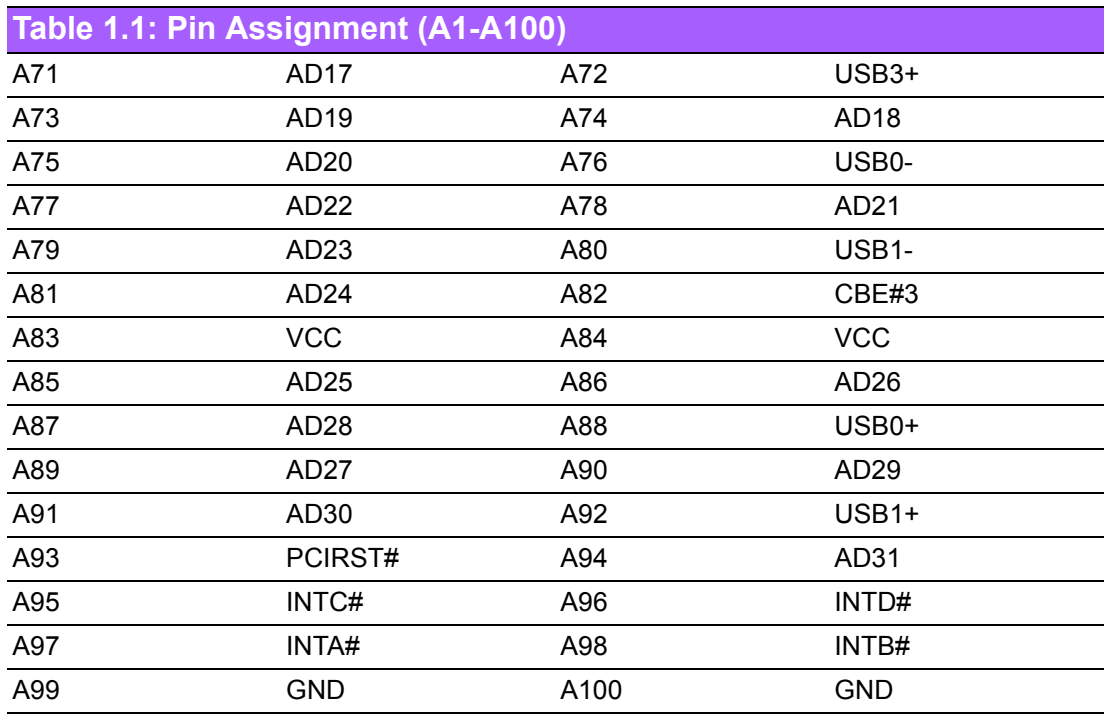

<span id="page-13-0"></span>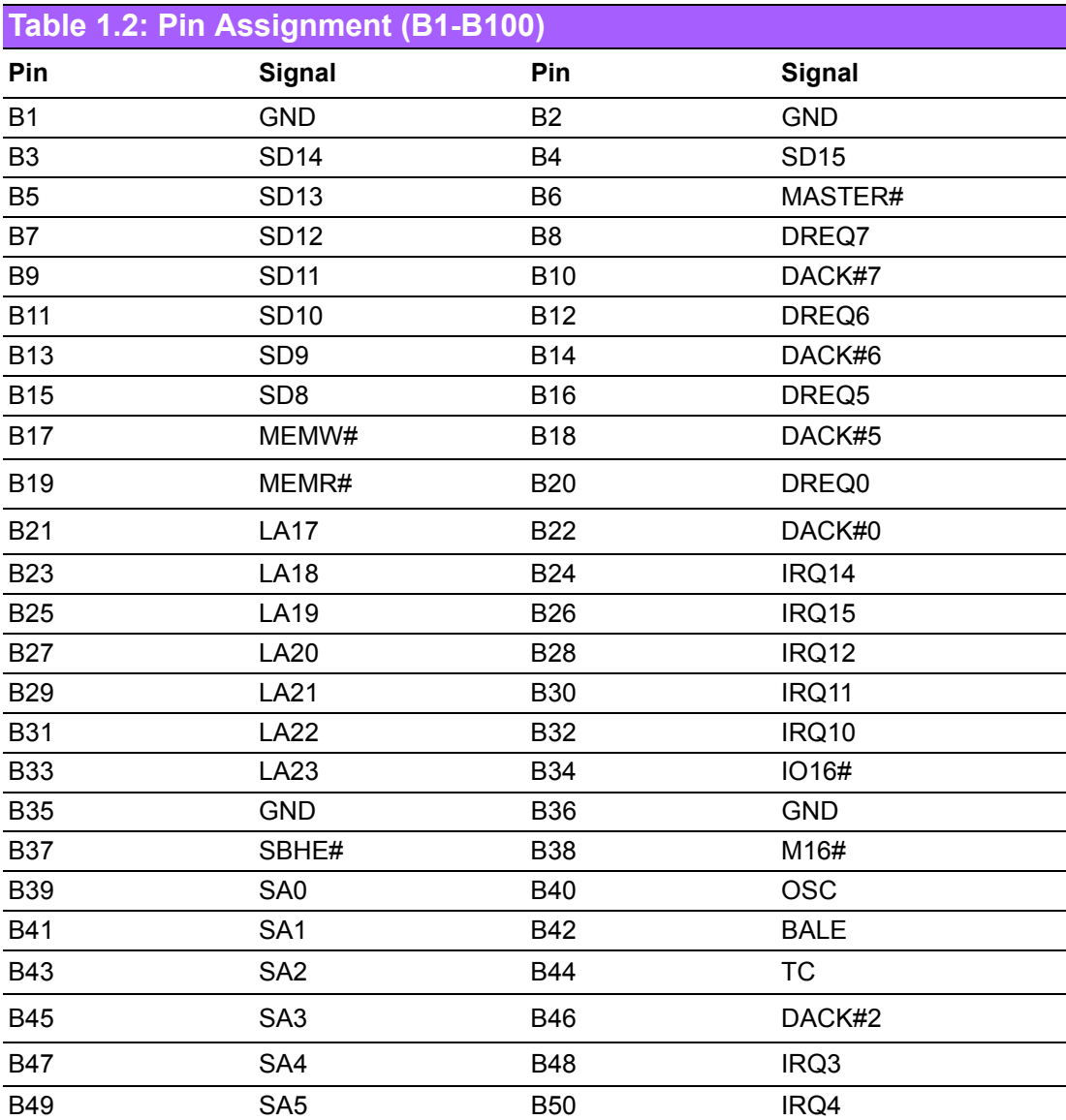

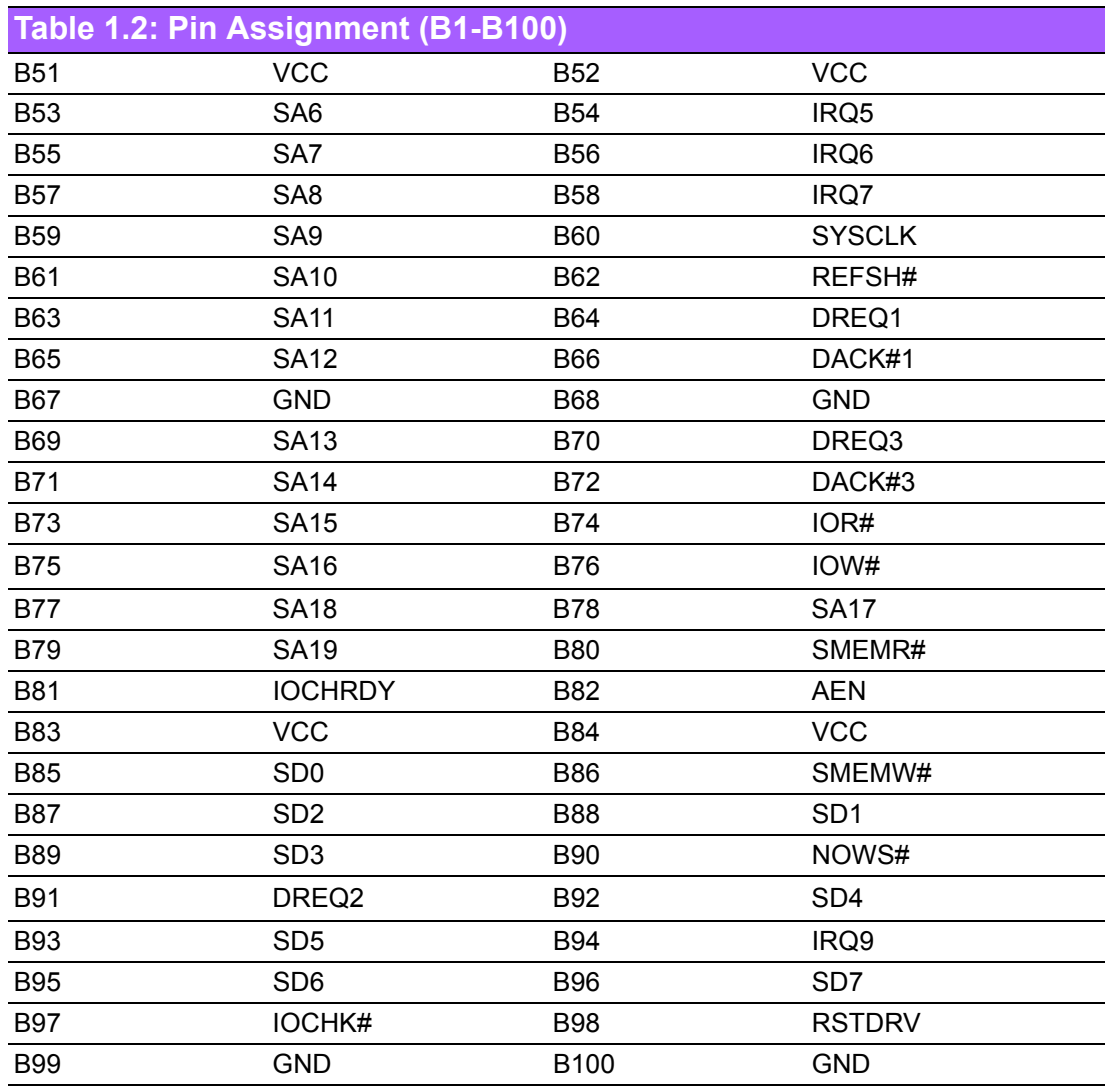

<span id="page-14-0"></span>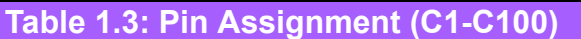

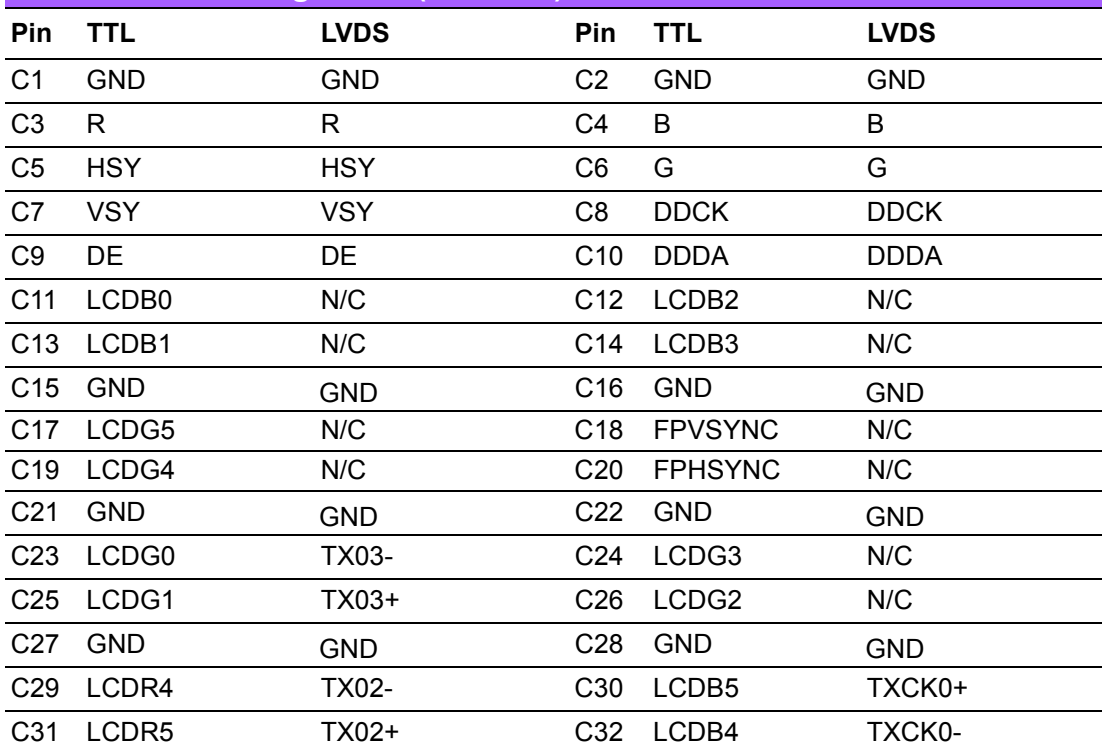

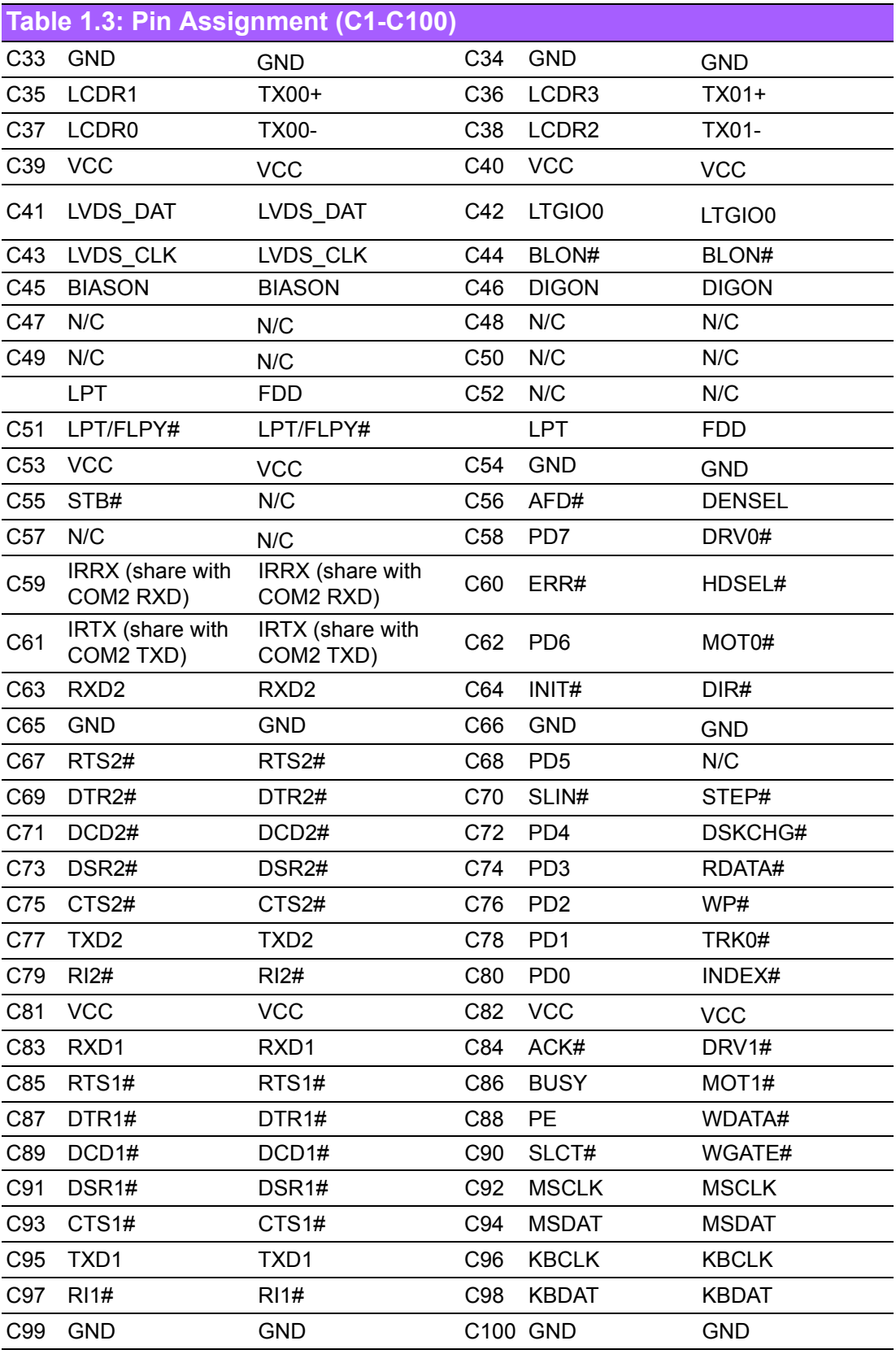

<span id="page-15-0"></span>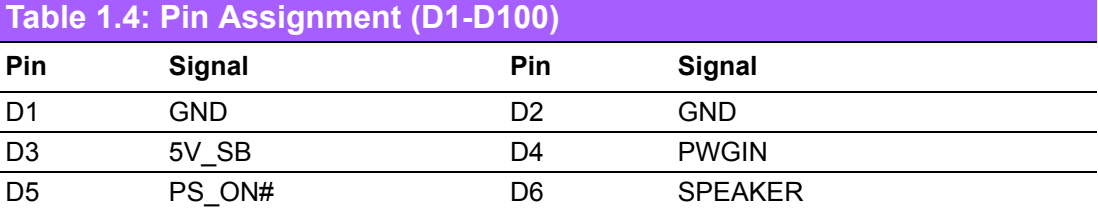

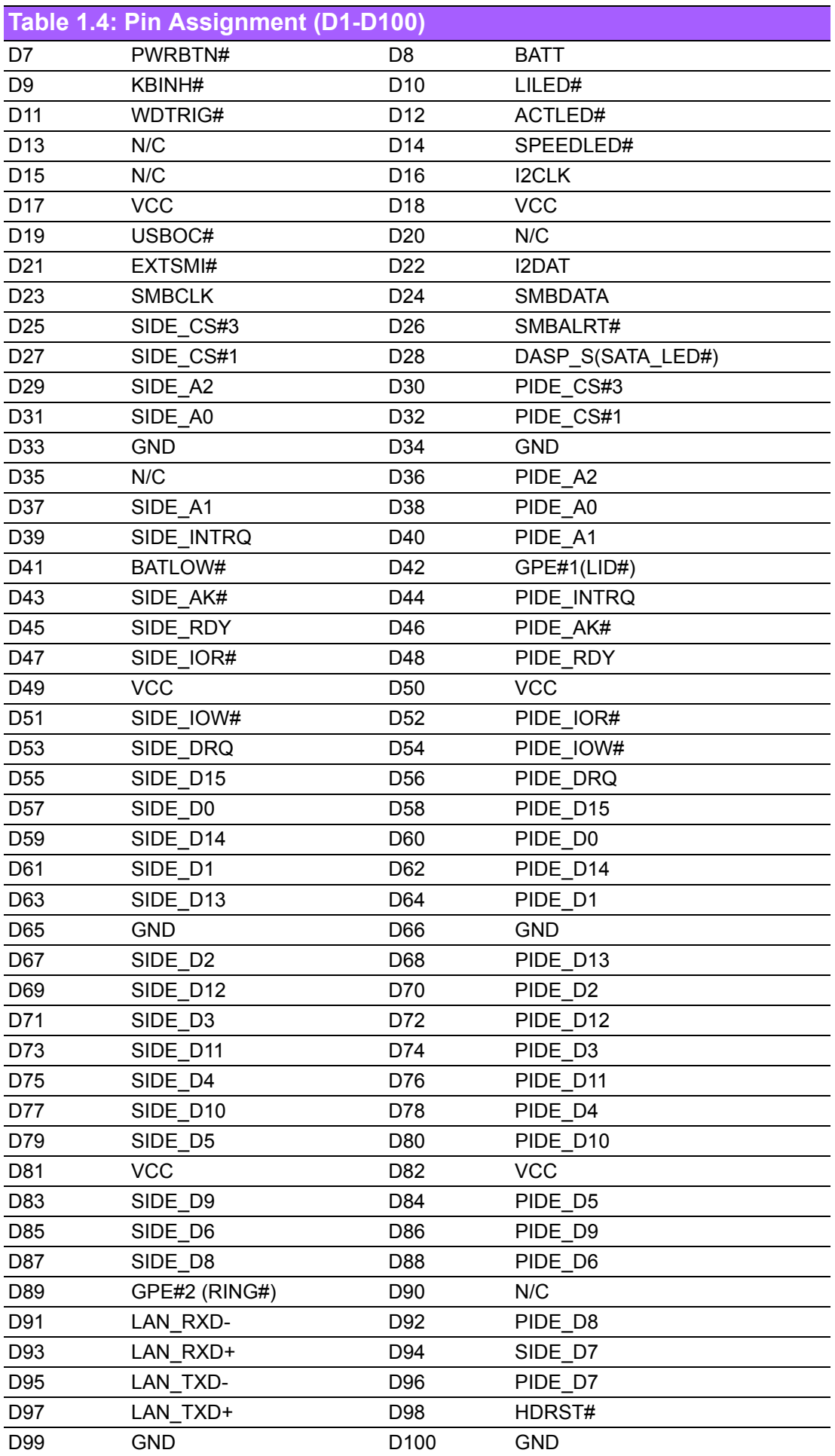

SOM-4466 User Manual 10

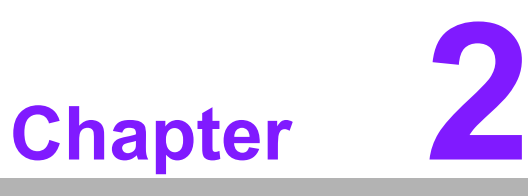

# <span id="page-18-0"></span>**2Mechanical Information**

**This chapter gives mechanical information on the SOM-4466 ETX module. Sections include: Board Information**

**Mechanical Drawing**

# <span id="page-19-0"></span>**2.1 Board Information**

The figures below indicate the main chips on SOM-4466 ETX 3.02 module. Please be aware of these positions while designing the customer's own carrier board to avoid mechanical and thermal problems.

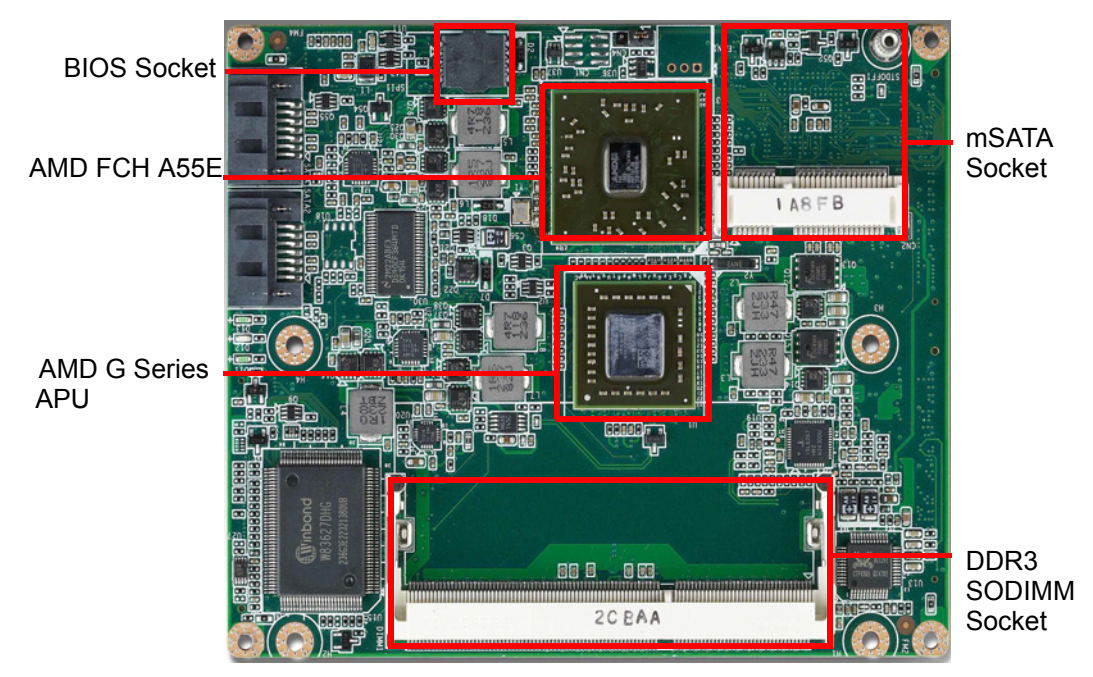

**Figure 2.1 Board chips - Front**

<span id="page-19-2"></span><span id="page-19-1"></span>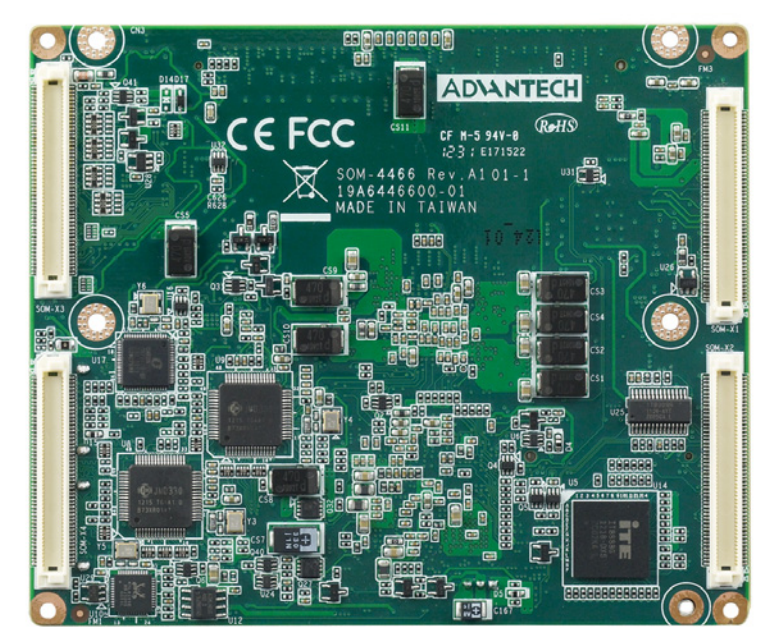

**Figure 2.2 Board chips - Back**

# <span id="page-20-0"></span>**2.2 Mechanical Drawing**

For more details about 2D/3D models, please refer to Advantech's COM support service website http://com.advantech.com.

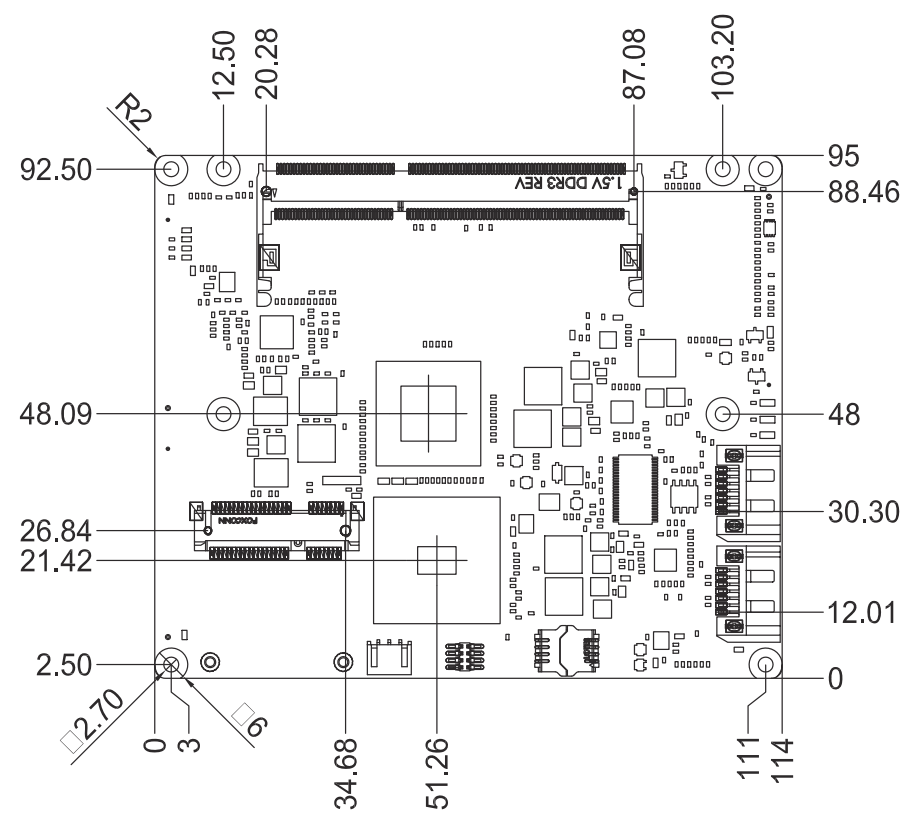

**Figure 2.3 Board Mechanical Drawing - Front**

<span id="page-20-1"></span>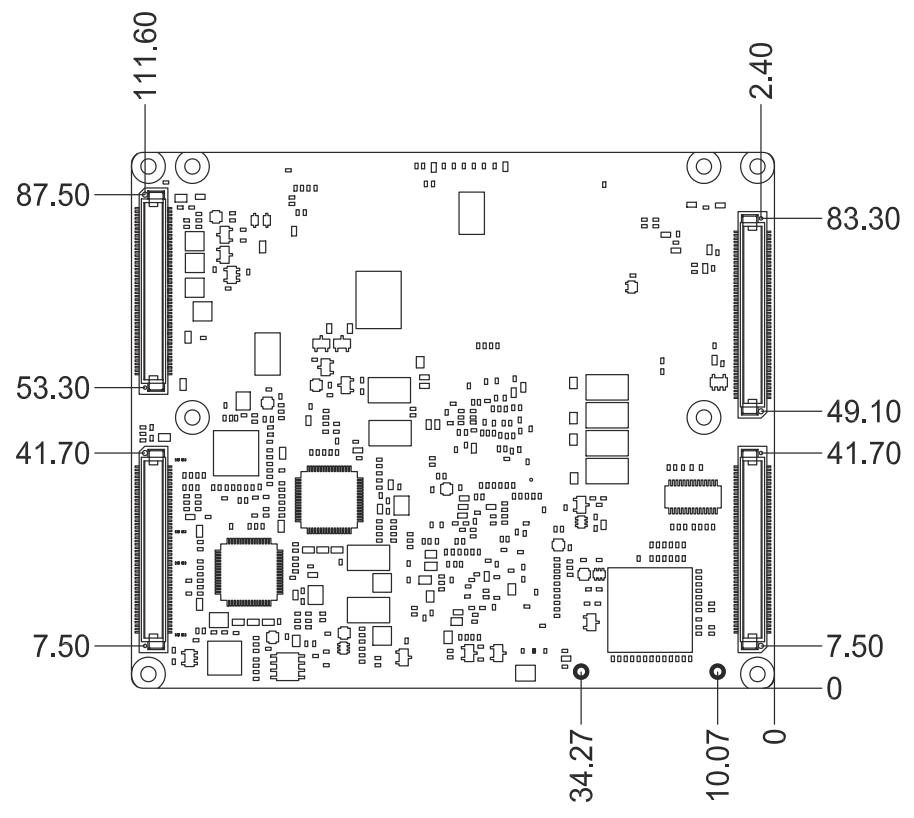

<span id="page-20-2"></span>**Figure 2.4 Board Mechanical Drawing - Back**

SOM-4466 User Manual 14

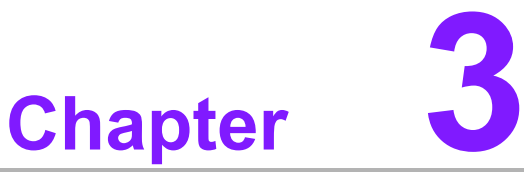

# <span id="page-22-0"></span>**3AMI BIOS**

**Sections include: Introduction Entering Setup**

# <span id="page-23-0"></span>**3.1 Introduction**

AMI BIOS has been integrated into many motherboards for over a decade. With the AMI BIOS Setup program, users can modify BIOS settings and control various system features. This chapter describes the basic navigation of the SOM-4466 BIOS setup screens.

| Aptio Setup Utility – Copyright (C) 2011 American Megatrends, Inc.<br>Main Advanced Chipset Boot Security Save & Exit                        |                                                                       |                                                                                                    |
|----------------------------------------------------------------------------------------------------|-----------------------------------------------------------------------|----------------------------------------------------------------------------------------------------|
| BIOS Information<br>BIOS Vendor<br>Core Version — I<br>Compliancy<br>Project Version 50M 4466X020<br>Build Date and Time 12/27/2012 09:34:02 | American Megatrends<br>$4.6.5.1$ 0.18 $\times$ 64<br>UEFI 2.3; PI 1.2 | Set the Date. Use Tab<br>to switch between Data<br>elements.                                                            |
| Memory Information<br>Total Memory                                                                                                    | 1008 MB (DDR3)                                                        |                                                                                                    |
| System Date<br>System Time                                                                                                    | [Wed 01/02/2008]<br>[02:36:08]                                        | <b>++:</b> Select Screen<br>↑↓: Select Item<br>Enter: Select                                                            |
| Access Level                                                                                                    | Administrator                                                         | $+/-:$ Change Opt.<br>F1: General Help<br>F2: Previous Values<br>F3: Optimized Defaults<br>F4: Save & Exit<br>ESC: Exit |
|                                                                                                    | Version 2.14.1219. Copyright (C) 2011 American Megatrends, Inc.       | AB.                                                                                                    |

**Figure 3.1 Setup program initial screen** 

<span id="page-23-1"></span>AMI's BIOS ROM has a built-in Setup program that allows users to modify the basic system configuration. This information is stored in battery-backed CMOS so it retains the Setup information when the power is turned off.

# <span id="page-24-0"></span>**3.2 Entering Setup**

Turn on the computer and then press <F2> or <DEL> to enter Setup menu.

#### <span id="page-24-1"></span>**3.2.1 Main Setup**

When users first enter the BIOS Setup Utility, users will enter the Main setup screen. Users can always return to the Main setup screen by selecting the Main tab. There are two Main Setup options. They are described in this section. The Main BIOS Setup screen is shown below.

| Aptio Setup Utility – Copyright (C) 2011 American Megatrends, Inc.<br>Main Advanced Chipset Boot Security Save & Exit                                                                                  |                                                                                                    |                                                                                                    |
|----------------------------------------------------------------------------------------------------|----------------------------------------------------------------------------------------------------|----------------------------------------------------------------------------------------------------|
| BIOS Information<br>BIOS Vendor in the state of the state of the state of the state of the state of the state of the state of the<br>Core Version (1996)<br>Compliancy<br>Project Version 50M 4466X020 | American Megatrends<br>$4.6.5.1$ 0.18 $\times$ 64<br><b>Example 1.2</b> UEFI 2.3; PI 1.2<br>Build Date and Time 12/27/2012 09:34:02 | Set the Date. Use Tab<br>to switch between Data<br>elements.                                                            |
| Memory Information<br>Total Memory                                                                                                    | 1008 MB (DDR3)                                                                                                    |                                                                                                    |
| System Date the control<br>System Time                                                                                                    | FWed 01/02/20081<br>[02:36:08]                                                                                                    | <b>++:</b> Select Screen<br>↑↓: Select Item<br>Enter: Select                                                            |
| Access Level                                                                                                    | – Administrator                                                                                                    | $+/-:$ Change Opt.<br>F1: General Help<br>F2: Previous Values<br>F3: Optimized Defaults<br>F4: Save & Exit<br>ESC: Exit |
|                                                                                                    | Version 2.14.1219. Copyright (C) 2011 American Megatrends, Inc.                                                                     | AB.                                                                                                    |

**Figure 3.2 Main setup screen**

<span id="page-24-2"></span>The Main BIOS setup screen has two main frames. The left frame displays all the options that can be configured. Grayed-out options cannot be configured; options in blue can. The right frame displays the key legend.

Above the key legend is an area reserved for a text message. When an option is selected in the left frame, it is highlighted in white. Often a text message will accompany it.

#### ■ System time / System date

Use this option to change the system time and date. Highlight System Time or System Date using the <Arrow> keys. Enter new values through the keyboard. Press the <Tab> key or the <Arrow> keys to move between fields. The date must be entered in MM/DD/YY format. The time must be entered in HH:MM:SS format.

#### <span id="page-25-0"></span>**3.2.2 Advanced BIOS Features Setup**

Select the Advanced tab from the SOM-4466 setup screen to enter the Advanced BIOS Setup screen. Users can select any item in the left frame of the screen, such as CPU Configuration, to go to the sub menu for that item. Users can display an Advanced BIOS Setup option by highlighting it using the <Arrow> keys. All Advanced BIOS Setup options are described in this section. The Advanced BIOS Setup screens are shown below. The sub menus are described on the following pages.

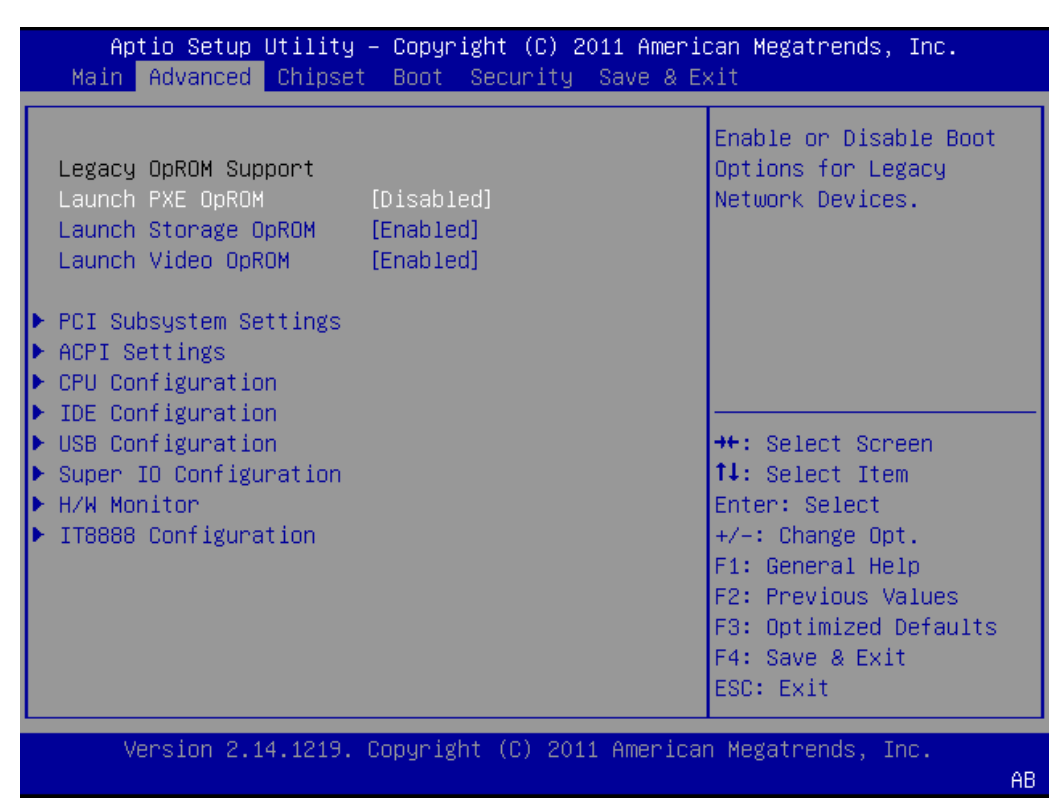

**Figure 3.3 Advanced BIOS features setup screen**

#### <span id="page-25-1"></span>**Launch PXE OpROM policy**

This item allows users to enable or disable launch PXE OpROM if available.

- Launch Storage OpROM policy This item allows users to enable or disable launch storage OpROM if available.
- Launch Video OpROM policy This item allows users to enable or disable launch Video OpROM if available.

#### **3.2.2.1 PCI Bus Driver Version**

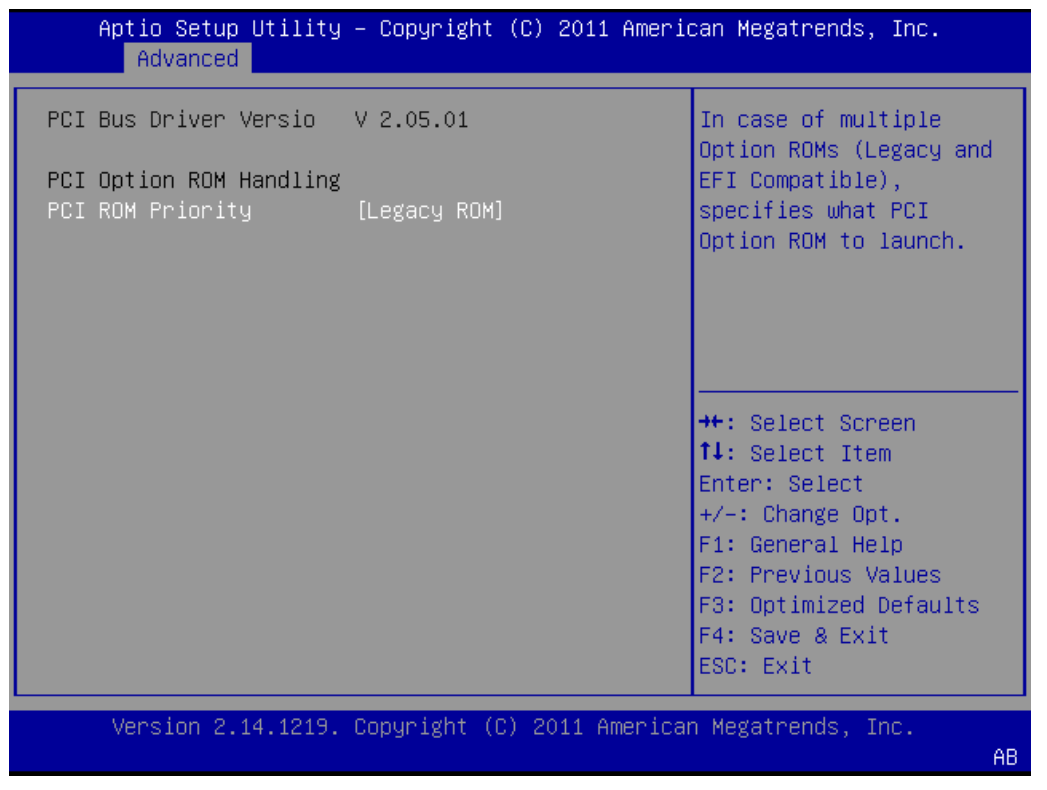

**Figure 3.4 PCI Bus Driver Version**

#### <span id="page-26-0"></span>**PCI ROM Priority**

This item allows users to choose the priority.

#### **3.2.2.2 ACPI Settings**

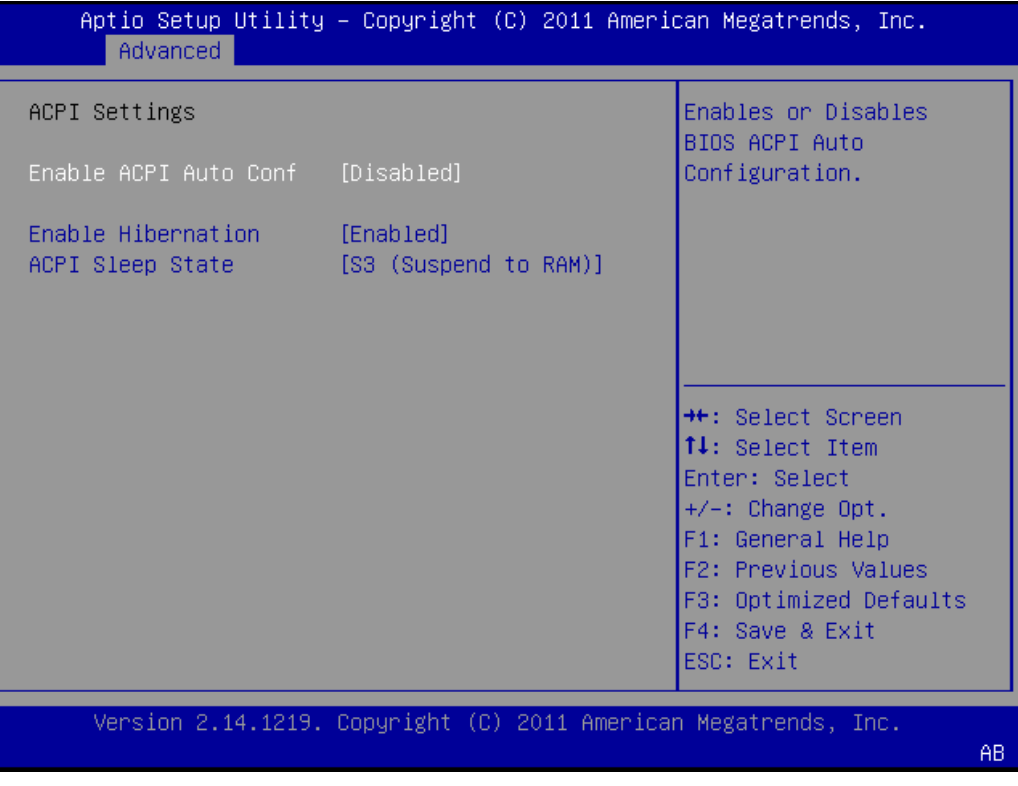

**Figure 3.5 ACPI Settings**

#### <span id="page-27-0"></span>**Enable ACPI Auto Configuration**

This item allows users to enable or disable BIOS ACPI auto configuration.

#### **Enable Hibernation**

This item allows users to enable or disable hibernation.

#### **ACPI Sleep State**

This item allows users to set the ACPI sleep state.

#### **3.2.2.3 CPU Configuration**

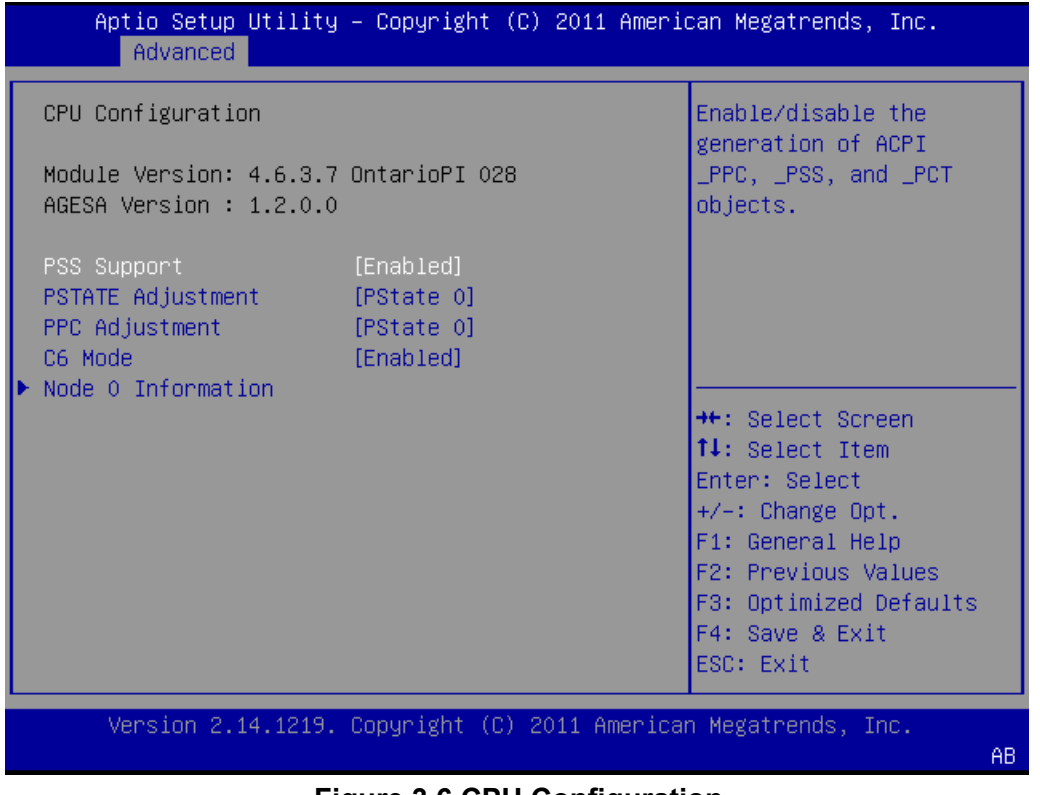

#### **Figure 3.6 CPU Configuration**

#### <span id="page-28-0"></span>**PSS Support**

This item allows users to enable or disable PSS support.

#### **PSTATE Adjustment**

This item provides to adjust startup P-state level.

#### **PPC Adjustment**

This item provides to adjust PPC object.

#### **C6 mode**

This item allows users to enable or disable C6 mode.

#### **Node 0 Information**

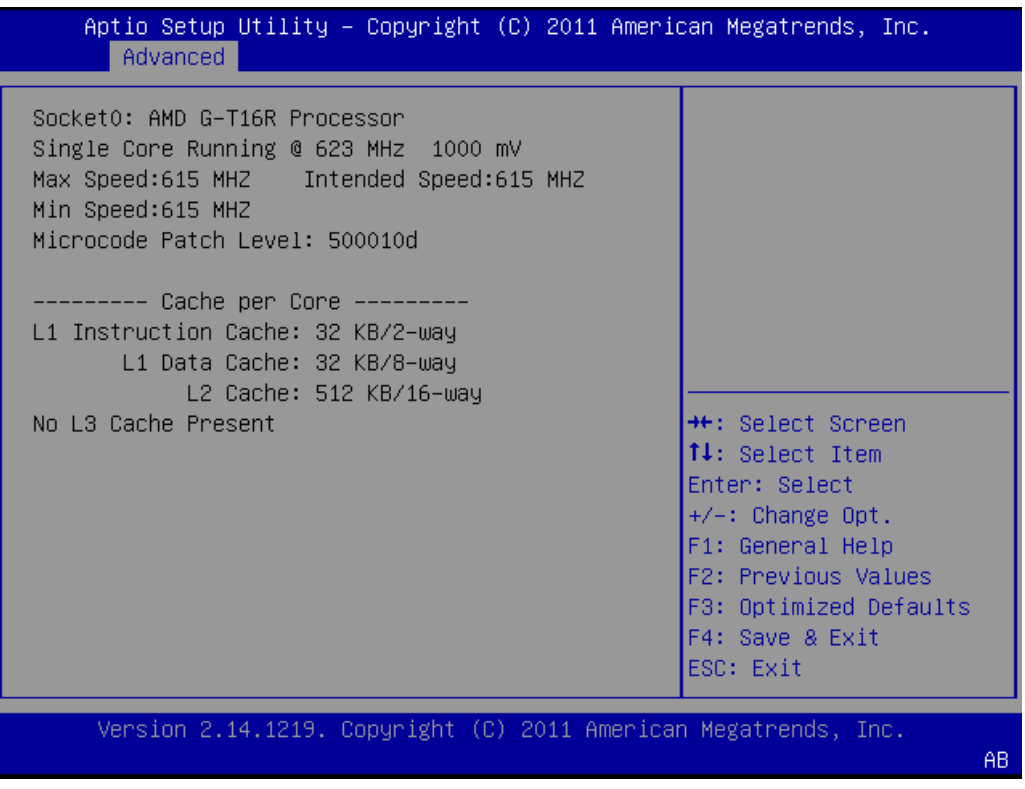

**Figure 3.7 Node 0 Information**

<span id="page-29-0"></span>**– Node 0 Information**

View memory information related to Node 0

#### **3.2.2.4 IDE Configuration**

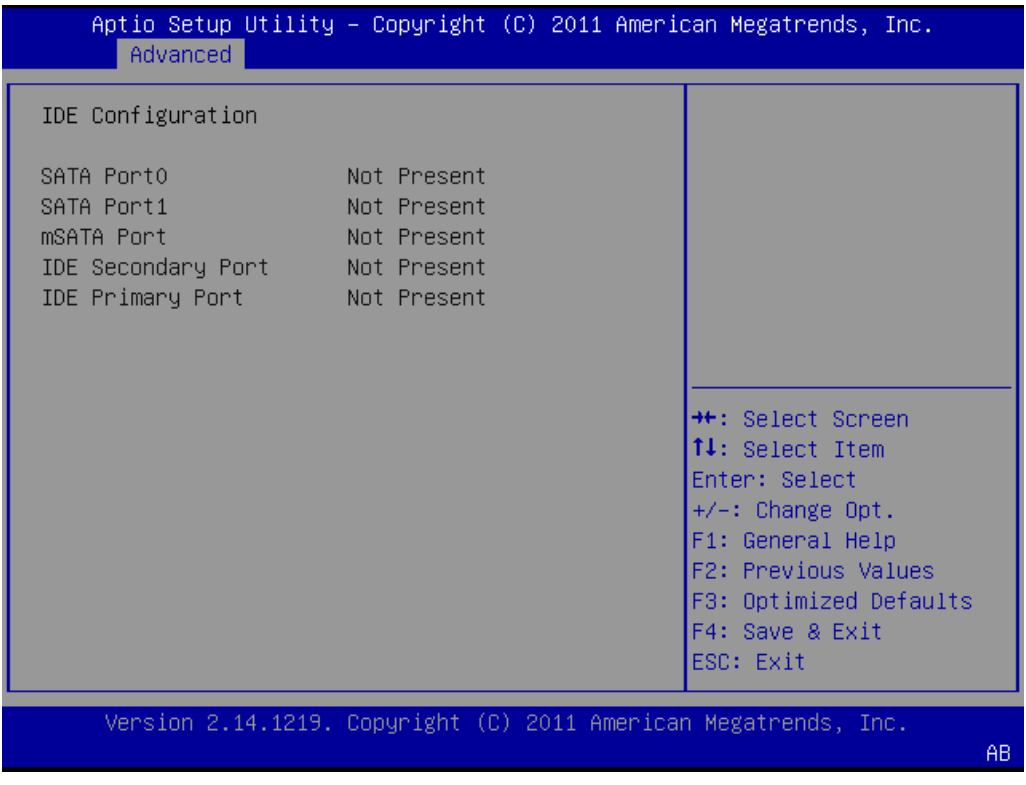

**Figure 3.8 IDE Configuration**

#### <span id="page-30-0"></span>**IDE Support**

IDE default setting is closed.

\*If this function is enabled and no device is attached, the boot time will be longer.

#### **3.2.2.5 USB Configuration**

| Advanced                       | Aptio Setup Utility – Copyright (C) 2011 American Megatrends, Inc. |                                                 |
|--------------------------------|--------------------------------------------------------------------|-------------------------------------------------|
| USB Configuration              |                                                                    | Enables Legacy USB                              |
| USB Devices:                   |                                                                    | support. AUTO option<br>disables legacy support |
| 1 Drive, 1 Keyboard, 1 Mouse   |                                                                    | if no USB devices are<br>connected. DISABLE     |
| Legacy USB Support [Enabled]   |                                                                    | option will keep USB                            |
| EHCI Hand-off <b>Company</b>   | [Disabled]                                                         | devices available only                          |
|                                |                                                                    | for EFI applications.                           |
| USB hardware delays a          |                                                                    |                                                 |
| USB transfer time-out [20 sec] |                                                                    |                                                 |
| Device reset time-out [20 sec] |                                                                    | <b>++:</b> Select Screen                        |
| Device power−up delay ⊤        | - [Auto]                                                           | $\uparrow\downarrow$ : Select Item              |
|                                |                                                                    | Enter: Select                                   |
| Mass Storage Devices:          |                                                                    | $+/-:$ Change Opt.                              |
| USB 2.0 Flash Disk 0. [Auto]   |                                                                    | F1: General Help                                |
|                                |                                                                    | F2: Previous Values                             |
|                                |                                                                    | F3: Optimized Defaults                          |
|                                |                                                                    | F4: Save & Exit                                 |
|                                |                                                                    | ESC: Exit                                       |
|                                | Version 2.14.1219. Copyright (C) 2011 American Megatrends, Inc.    |                                                 |
|                                |                                                                    | AB                                              |
|                                |                                                                    |                                                 |

**Figure 3.9 USB Configuration**

#### <span id="page-31-0"></span>**Legacy USB Support**

Enable the support for legacy USB. Auto option disables legacy support if no USB devices are connected.

#### **EHCI Hand-Off**

This is a workaround for the OS without EHCI hand-off support. The EHCI ownership change should claim by EHCI driver.

#### **USB transfer time-out**

Set the time-out value for Control, Bulk, and Interrupt transfers.

#### **Device reset time-out**

Set USB mass storage device Start Unit command and time-out value.

#### **Device power-up delay**

Set the maximum time of the device will take before it properly reports itself to the Host Controller. 'Auto' uses default value: for a Root port it is 100 ms, for a Hub port the delay is taken from Hub descriptor.

#### **Mass Storage Devices**

USB 2.0 Flash Disk 0. uses "Auto" as default value.

#### **3.2.2.6 Super IO Configuration**

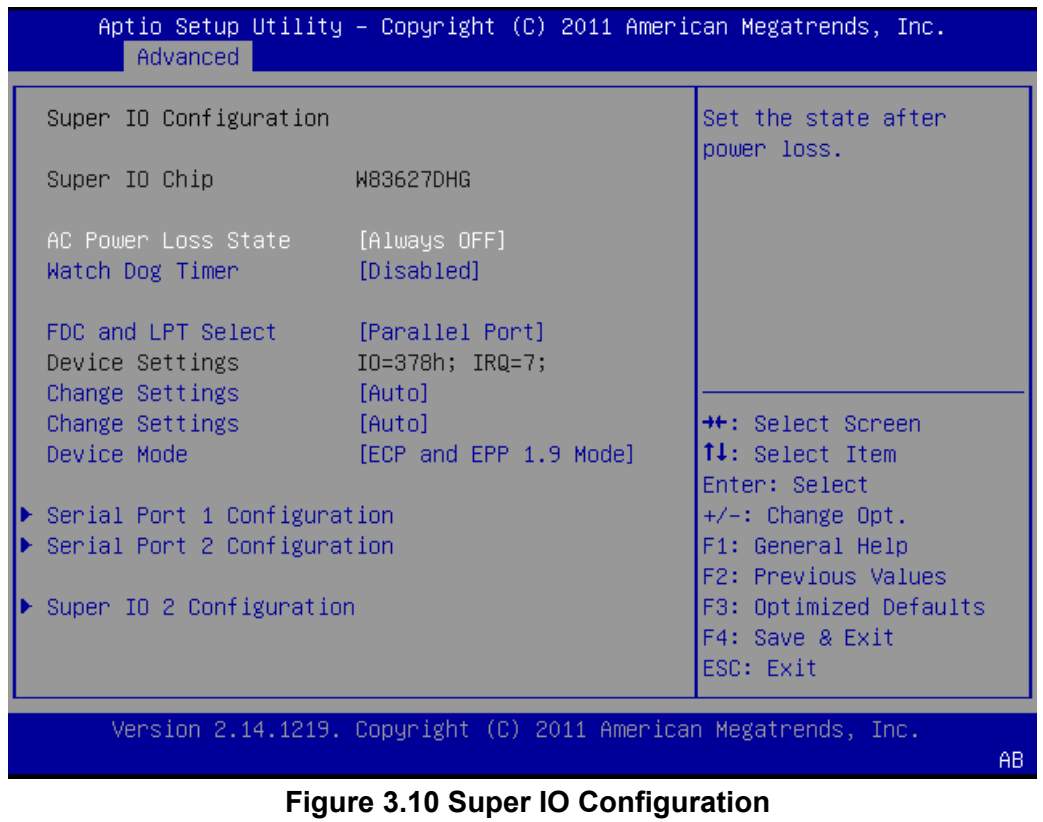

<span id="page-32-0"></span>■ **AC Power Loss State** 

This item allows users to turn on or off.

- **Watch Dog Timer** This item allows users to enable or disable Watch Dog timer.
- **FDC and LPT Select**

This item default is "Parallel Port". Change settings default is "Auto" and Device Mode default is "ECP and EPP 1.9 Mode".

#### **Floppy Disk Controller Configuration**

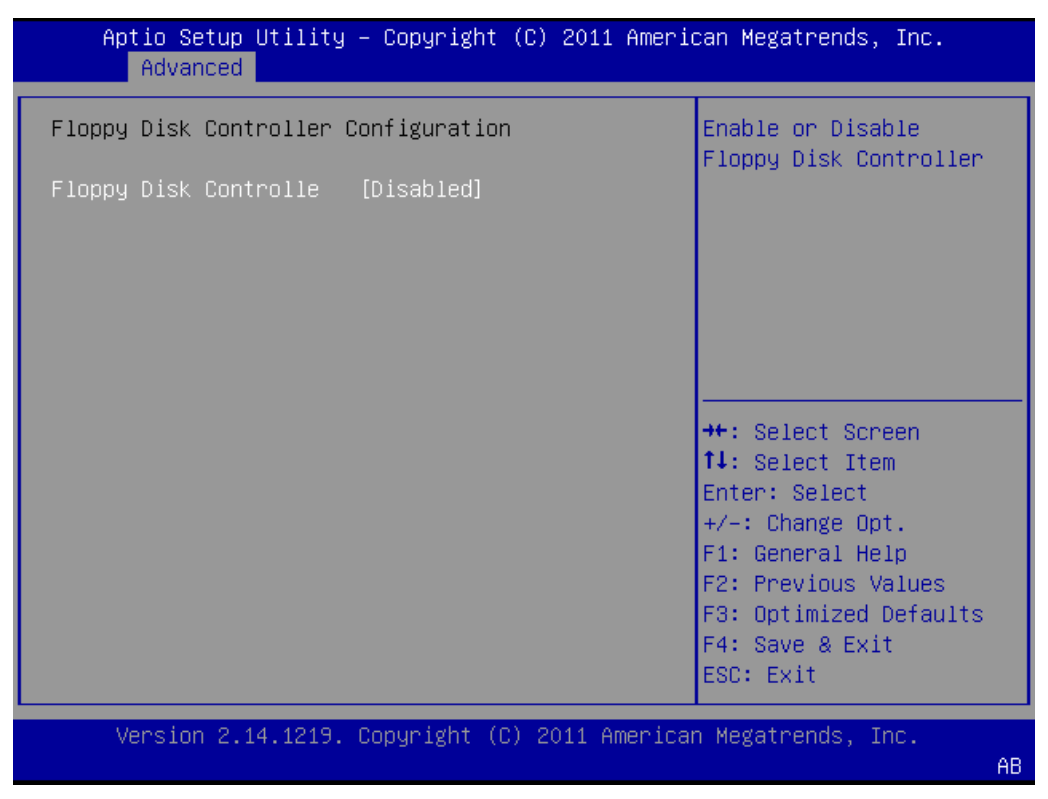

**Figure 3.11 Floppy Disk Controller Configuration**

<span id="page-33-0"></span>**– Floppy Disk Controller**

This item allows users to enable or disable Floppy Disk Controller.

#### **Serial Port 1 Configuration**

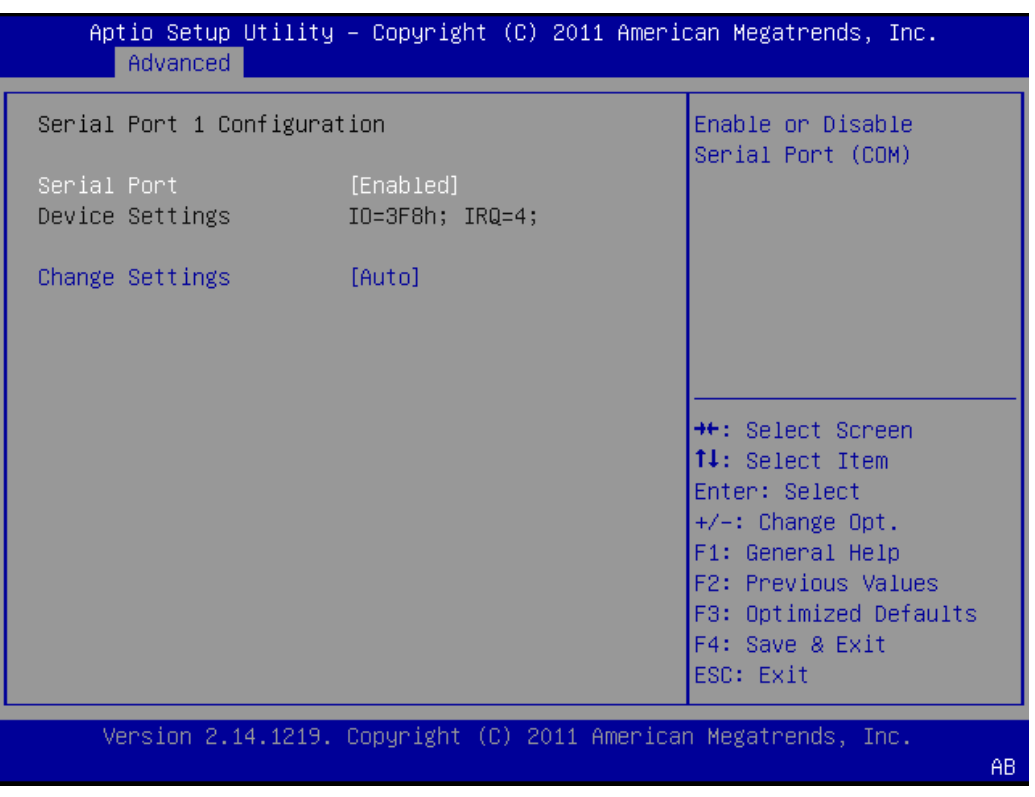

**Figure 3.12 Serial Port 1 Configuration** 

<span id="page-34-0"></span>**– Serial Port**

This item allows users to enable or disable Serial port 1.

**– Change settings**

Serial port 1 IRQ/IO/mode resources configuration. Users can choose IRQ,IO, and MODE.

#### **Serial Port 2 Configuration**

This item allows users to configure serial port 1.

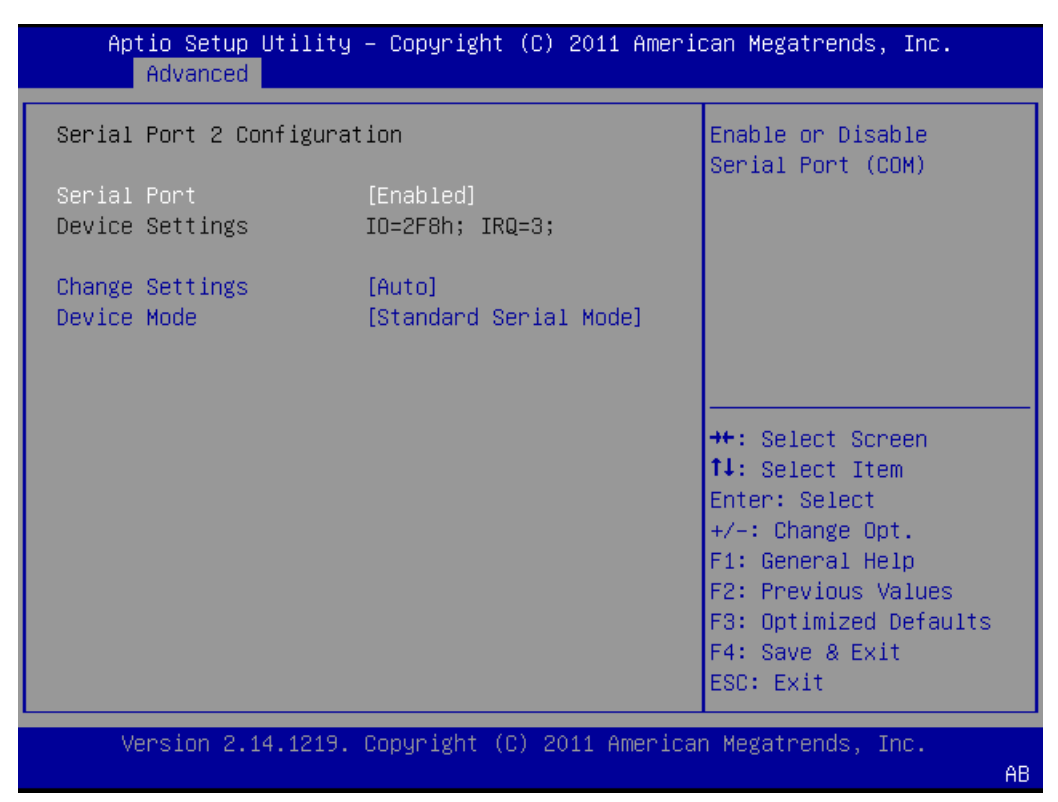

**Figure 3.13 Serial Port 2 Configuration** 

<span id="page-35-0"></span>**– Serial Port**

This item allows users to enable or disable Serial port 2.

**– Change settings**

Serial port 2 IRQ/IO/mode resources configuration. Users can choose IRQ,IO, and MODE.

**– Device Mode** Users can choose the mode.

#### **Parallel Port Configuration**

This item allows users to configure parallel port.

| Aptio Setup Utility – Copyright (C) 2011 American Megatrends, Inc.<br>Advanced |                                                                 |                                                                                                    |
|--------------------------------------------------------------------------------|-----------------------------------------------------------------|----------------------------------------------------------------------------------------------------|
| Parallel Port Configuration                                                    |                                                                 | Enable or Disable                                                                                                    |
| Parallel Port<br>Device Settings 10=378h; IRQ=7;                               | [Enabled]                                                       | Parallel Port (LPT/LPTE)                                                                                                    |
| Change Settings<br>Device Mode                                                 | <b>Example 19</b> [Auto]<br>└ STD Printer Model                 |                                                                                                    |
|                                                                                |                                                                 | <b>++:</b> Select Screen<br>↑↓: Select Item<br>Enter: Select<br>+/-: Change Opt.<br>F1: General Help<br>F2: Previous Values<br>F3: Optimized Defaults<br>F4: Save & Exit<br>ESC: Exit |
|                                                                                | Version 2.14.1219. Copyright (C) 2011 American Megatrends, Inc. | AB.                                                                                                    |

**Figure 3.14 Parallel Port Configuration** 

<span id="page-36-0"></span>**– Parallel Port** 

This item allows users to enable or disable.

- **– Change Setting** This item allows users to change settings.
- **– Device Mode**

This item allows users to change the mode.

#### **3.2.2.7 Super IO 2 Configuration**

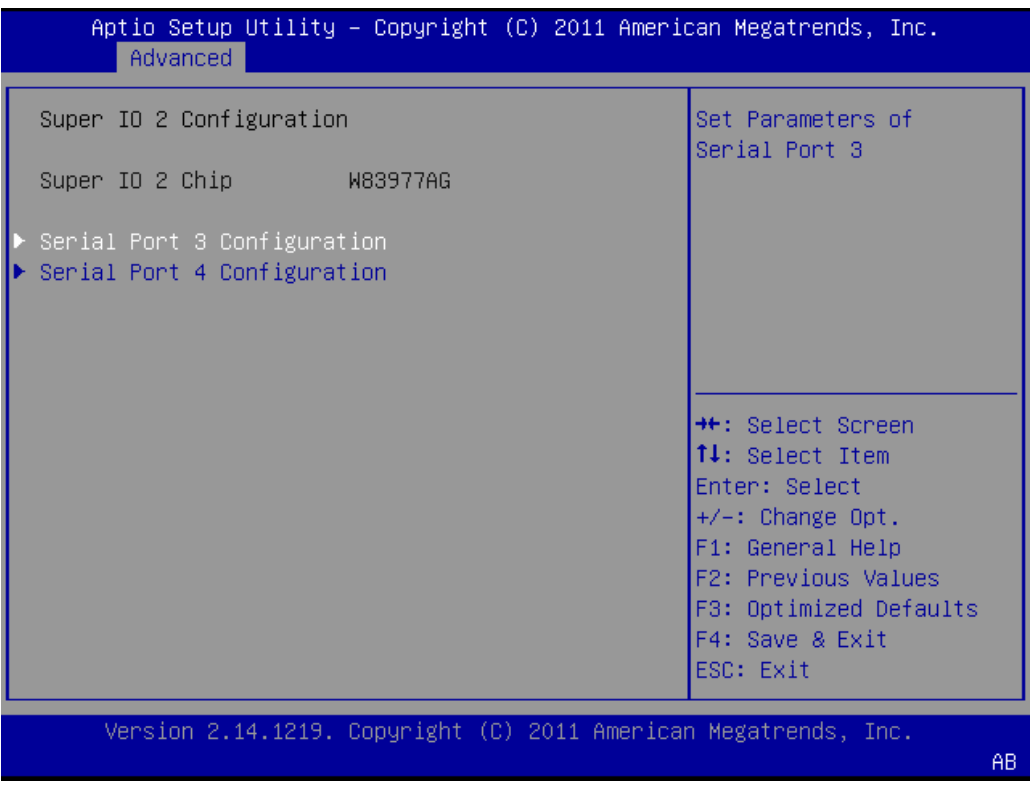

**Figure 3.15 Super IO 2 Configuration** 

<span id="page-37-0"></span>**Serial Port 3 Configuration** 

This item allows users to configure serial port 3.

**Serial Port 4 Configuration** This item allows users to configure serial port 4.

SOM-4466 User Manual 30

#### **Serial Port 3 Configuration**

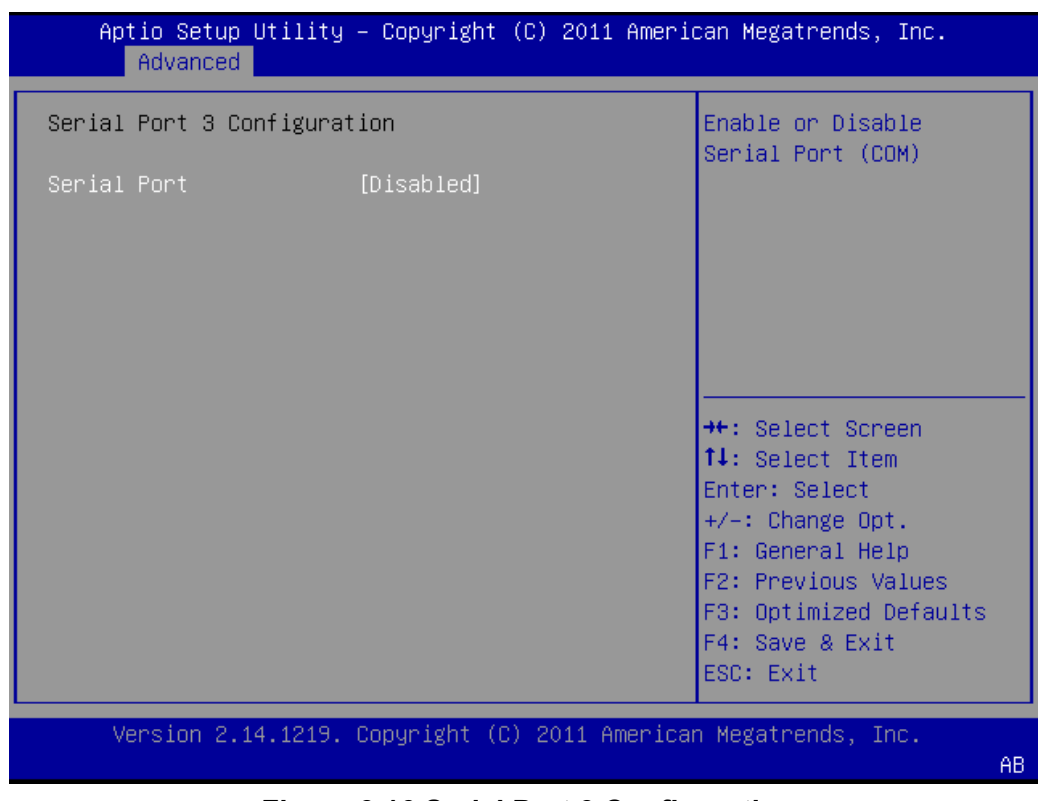

**Figure 3.16 Serial Port 3 Configuration** 

<span id="page-38-0"></span>**– Serial Port**

This item allows users to enable or disable Serial port 3.

#### **Serial Port 4 Configuration**

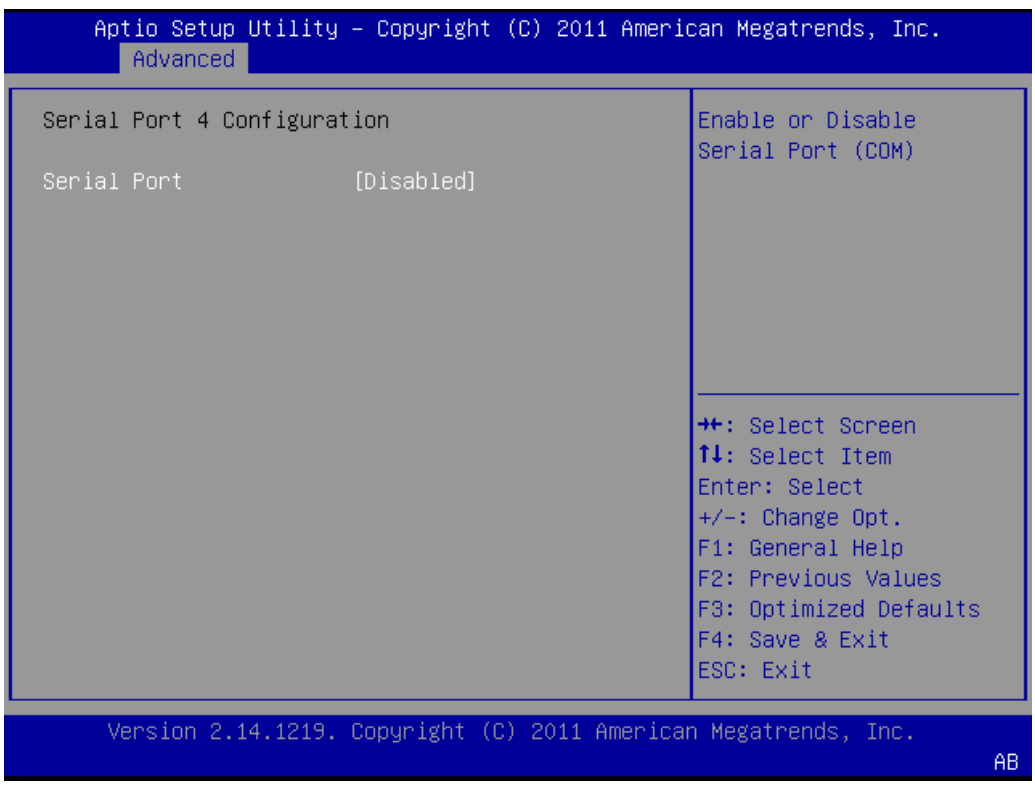

**Figure 3.17 Serial Port 4 Configuration** 

<span id="page-39-0"></span>**– Serial Port**

This item allows users to enable or disable Serial port 4.

#### **Parallel Port 2 Configuration**

This item allows users to configure parallel port.

| Aptio Setup Utility – Copyright (C) 2011 American Megatrends, Inc.<br>Advanced |                                                                 |                                                                  |
|--------------------------------------------------------------------------------|-----------------------------------------------------------------|------------------------------------------------------------------|
| Parallel Port 2 Configuration                                                  |                                                                 | Enable or Disable<br>Parallel Port                               |
| Parallel Port 2 [Disabled]                                                     |                                                                 | 2(LPT/LPTE)                                                      |
|                                                                                |                                                                 |                                                                  |
|                                                                                |                                                                 |                                                                  |
|                                                                                |                                                                 | <b>++:</b> Select Screen                                         |
|                                                                                |                                                                 | ↑↓: Select Item<br>Enter: Select                                 |
|                                                                                |                                                                 | $+/-:$ Change Opt.<br>F1: General Help                           |
|                                                                                |                                                                 | F2: Previous Values<br>F3: Optimized Defaults<br>F4: Save & Exit |
|                                                                                |                                                                 | ESC: Exit                                                        |
|                                                                                | Version 2.14.1219. Copyright (C) 2011 American Megatrends, Inc. | AB.                                                              |

**Figure 3.18 Parallel Port 2 Configuration** 

<span id="page-40-0"></span>**– Parallel Port 2** 

This item allows users to enable or disable Parallel Port 2.

#### **3.2.2.8 H/W Monitor**

| Advanced                                                                          | Aptio Setup Utility – Copyright (C) 2011 American Megatrends, Inc. |                                                                                                    |
|-----------------------------------------------------------------------------------|--------------------------------------------------------------------|----------------------------------------------------------------------------------------------------|
| Pc Health Status                                                                  |                                                                    | ACPI Critical Shutdown                                                                              |
| CPU Temperature $\qquad$ : +32.25 $^{\circ}$ C<br>ACPI Critical Shutdow [Disable] |                                                                    | Temperature                                                                                         |
| System Fan Speed : N/A                                                            |                                                                    |                                                                                                    |
| $+V5$<br>$+V5SB$<br>$+VBAT$                                                       | $: +4.915$ V<br>$\div$ +5.017 V<br>$: +3.024$ V                    | <b>++:</b> Select Screen<br>$\uparrow\downarrow$ : Select Item<br>Enter: Select<br>+/-: Change Opt. |
|                                                                                   |                                                                    | F1: General Help<br>F2: Previous Values<br>F3: Optimized Defaults<br>F4: Save & Exit<br>ESC: Exit   |
|                                                                                   | Version 2.14.1219. Copyright (C) 2011 American Megatrends, Inc.    | AB.                                                                                                 |

**Figure 3.19 H/W Monitor**

#### <span id="page-41-0"></span>**ACPI Critical Shutdown**

This item allows users to enable or disable ACPI Critical shutdown.

#### **3.2.2.9 IT8888 Configuration**

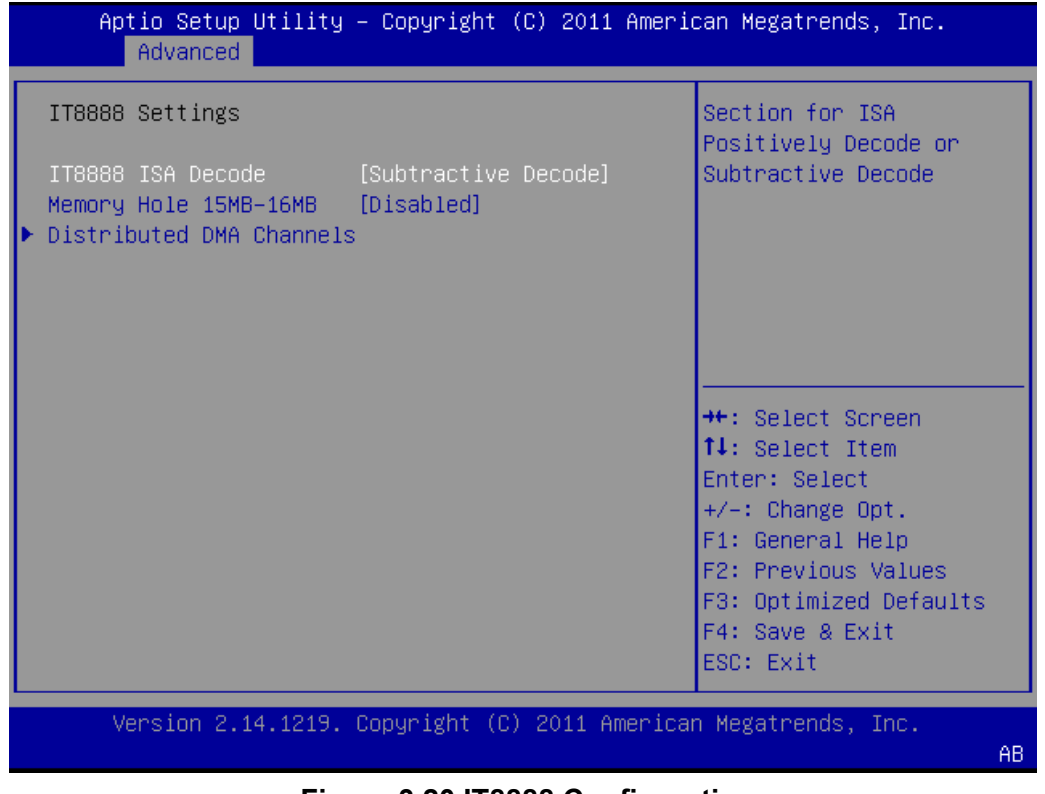

#### **Figure 3.20 IT8888 Configuration**

#### <span id="page-42-0"></span>**IT8888 ISA Decode**

This item allows users to select the decode mode.

**Memory Hole 15 MB - 16 MB** 

This item allows users to enable or disable Memory Hole 15 MB - 16 MB.

#### **Distributed DMA Channels**

| Advanced                                                                                                    | Aptio Setup Utility – Copyright (C) 2011 American Megatrends, Inc.               |                                                                                                    |
|----------------------------------------------------------------------------------------------------|----------------------------------------------------------------------------------|----------------------------------------------------------------------------------------------------|
| DDMA Slave Channel O<br>DDMA Slave Channel 1<br>DDMA Slave Channel 2<br>DDMA Slave Channel 3<br>DDMA Slave Channel 5<br>DDMA Slave Channel 6<br>DDMA Slave Channel 7 [Disabled] | [Disabled]<br>[Disabled]<br>[Disabled]<br>[Disabled]<br>[Disabled]<br>[Disabled] | Enable/Disable DDMA<br>Slave Channel 0                                                                                                    |
|                                                                                                    |                                                                                  | <b>++:</b> Select Screen<br>↑↓: Select Item<br>Enter: Select<br>$+/-:$ Change Opt.<br>F1: General Help<br>F2: Previous Values<br>F3: Optimized Defaults<br>F4: Save & Exit<br>ESC: Exit |
|                                                                                                    | Version 2.14.1219. Copyright (C) 2011 American Megatrends, Inc.                  | AR.                                                                                                    |

**Figure 3.21 Distributed DMA Channels**

<span id="page-43-0"></span>**– DDMA Slave Channel 1**

This item allows users to enable or disable DDMA Slave Channel 1.

- **– DDMA Slave Channel 2** This item allows users to enable or disable DDMA Slave Channel 2.
- **– DDMA Slave Channel 3** This item allows users to enable or disable DDMA Slave Channel 3.
- **– DDMA Slave Channel 5** This item allows users to enable or disable DDMA Slave Channel 5.
- **– DDMA Slave Channel 6** This item allows users to enable or disable DDMA Slave Channel 6.
- **– DDMA Slave Channel 7** This item allows users to enable or disable DDMA Slave Channel 7.

#### <span id="page-44-0"></span>**3.2.3 Chipset**

Select the Chipset tab from the SOM-4464 setup screen to enter the Chipset BIOS Setup screen. You can display a Chipset BIOS Setup option by highlighting it using the <Arrow> keys. All Plug and Play BIOS Setup options are described in this section. The Plug and Play BIOS Setup screen is shown below.

| Aptio Setup Utility – Copyright (C) 2011 American Megatrends, Inc.<br>Main Advanced Chipset Boot Security Save & Exit |                                                                                                    |
|----------------------------------------------------------------------------------------------------|----------------------------------------------------------------------------------------------------|
| $\blacktriangleright$ North Bridge<br>▶ North Bridge LCD Config Select<br>$\blacktriangleright$ South Bridge          | North Bridge Parameters<br><b>++:</b> Select Screen<br>↑↓: Select Item<br>Enter: Select<br>+/-: Change Opt. |
|                                                                                                    | F1: General Help<br>F2: Previous Values<br>F3: Optimized Defaults<br>F4: Save & Exit<br>ESC: Exit           |
| Version 2.14.1219. Copyright (C) 2011 American Megatrends, Inc.                                                       | AB.                                                                                                    |

<span id="page-44-1"></span>**Figure 3.22 Chipset Setup**

#### **3.2.3.1 North Bridge Configuration**

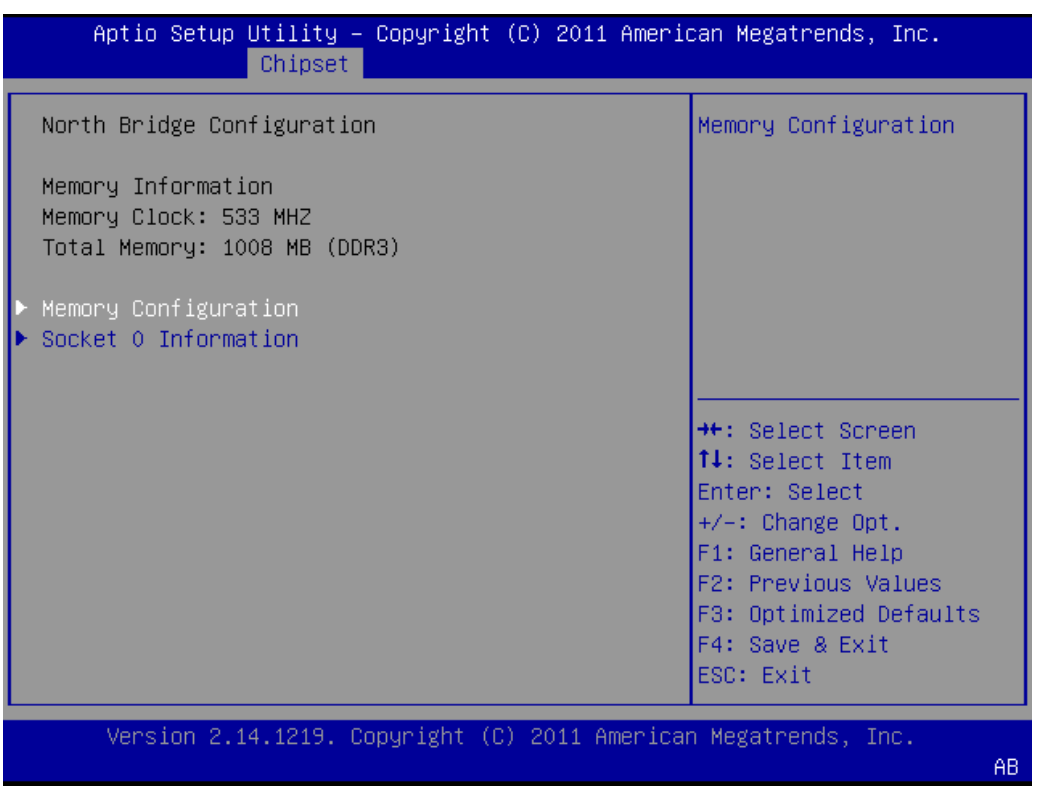

**Figure 3.23 North Bridge Configuration**

#### <span id="page-45-0"></span>**Memory Configuration**

This item allows users to enable or disable Integrated Graphics.

#### **Socket 0 Information**

This item is shown the socket 0 information.

#### **Memory Configuration**

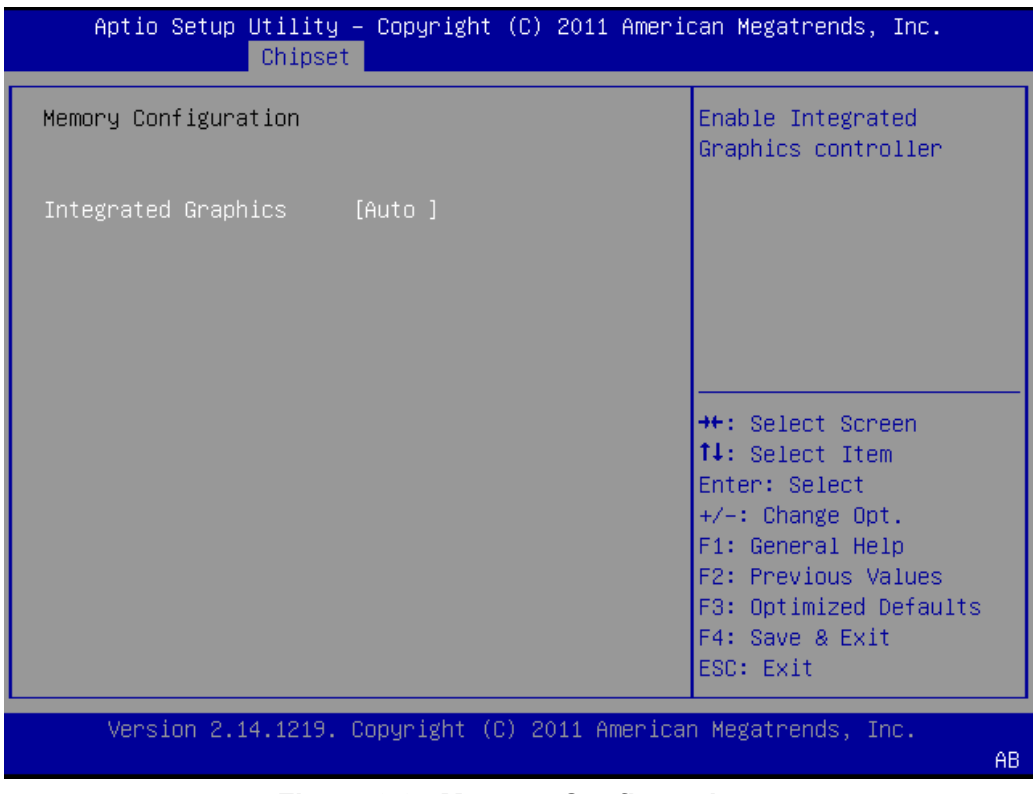

**Figure 3.24 Memory Configuration**

<span id="page-46-0"></span>**– Integrated Graphics**

This item allows users to enable or disable Integrated Graphics.

#### **Socket 0 Information**

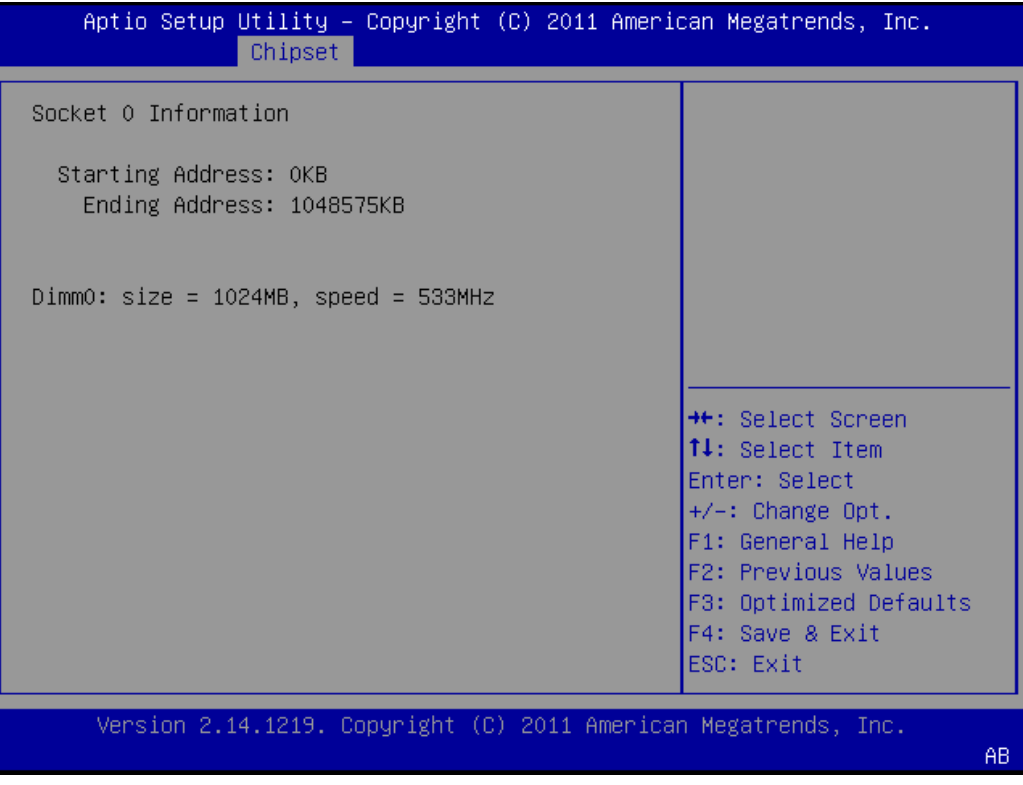

**Figure 3.25 Socket 0 Information**

<span id="page-47-0"></span>**– Socket 0 Information**

This item is shown the socket 0 information.

#### **3.2.3.2 North Bridge LCD Config Select (LVDS SKU)**

| Aptio Setup Utility – Copyright (C) 2011 American Megatrends, Inc.<br>Chipset |                                                                                                    |
|-------------------------------------------------------------------------------|----------------------------------------------------------------------------------------------------|
| Specify INT15 options for LCD<br>LVDS Output Mode [Enable]                    | NB PCIe Connect Type<br>(Display device)                                                                                                    |
| LVDS Panel Config Sel [800x600 18bit]<br>LCD Backlight [High Active]          | <b>++:</b> Select Screen<br>↑↓: Select Item<br>Enter: Select<br>$+/-:$ Change Opt.<br>F1: General Help<br>F2: Previous Values<br>F3: Optimized Defaults<br>F4: Save & Exit |
|                                                                               | FSC: Exit                                                                                                    |
| Version 2.14.1219. Copyright (C) 2011 American Megatrends, Inc.               | AB.                                                                                                    |

**Figure 3.26 North Bridge LCD Config Select (LVDS SKU)**

#### <span id="page-48-0"></span>**LVDS Output Mode**

This item allows users to enable or disable LVDS Output mode.

#### **3.2.3.3 North Bridge LCD Config Select (TTL SKU)**

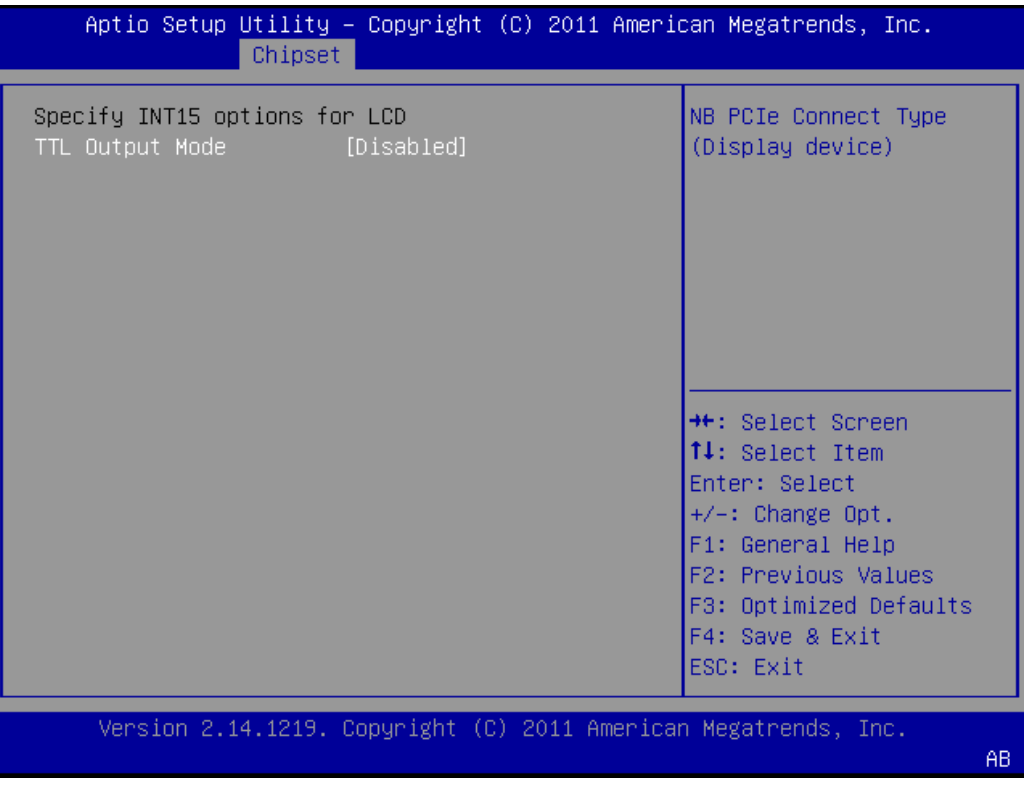

**Figure 3.27 North Bridge LCD Config Select (TTL SKU)**

#### <span id="page-49-0"></span>**TTL Output Mode**

This item allows users to enable or disable TTL Output mode.

#### **3.2.3.4 South Bridge**

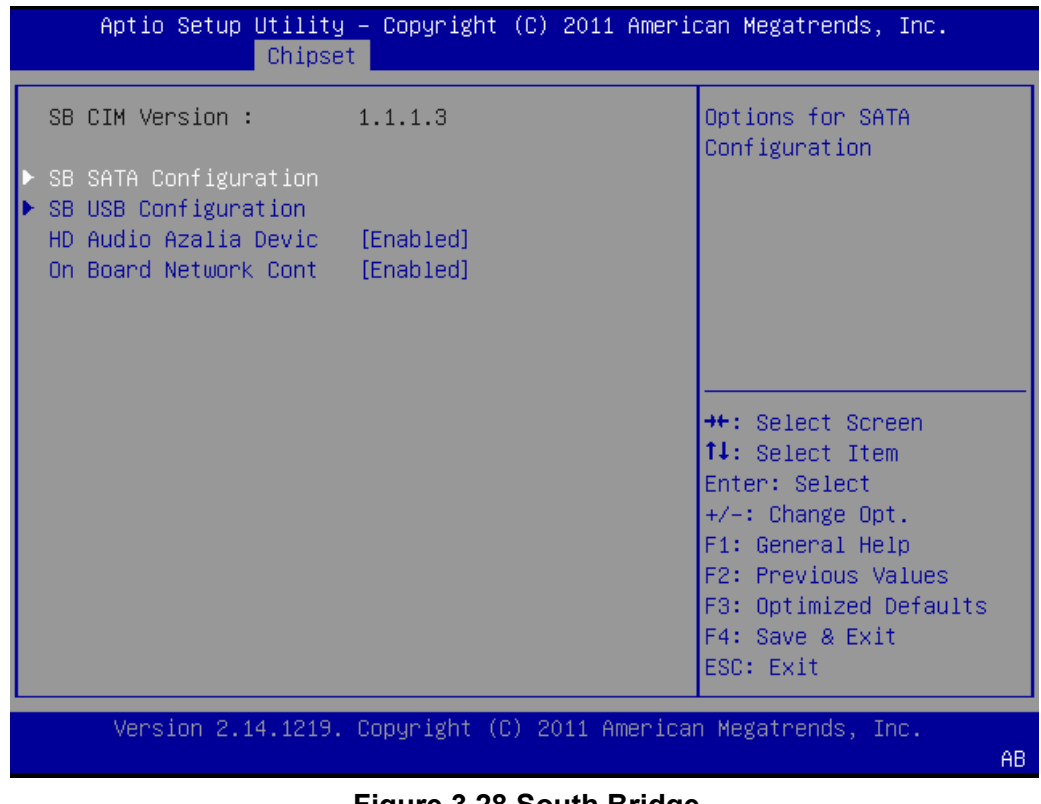

#### **Figure 3.28 South Bridge**

<span id="page-50-0"></span>**HD Audio Azalia Device** 

This item allows users to enable or disable HD Audio Azalia Device.

■ On Board Network Cont

This item allows users to enable or disable On Board Network Cont.

#### **SB SATA Configuration**

| Aptio Setup Utility – Copyright (C) 2011 American Megatrends, Inc.<br>Chipset                                                                  |                                                                 |                                                                                                    |
|----------------------------------------------------------------------------------------------------|-----------------------------------------------------------------|----------------------------------------------------------------------------------------------------|
| OnChip SATA Channel<br>OnChip SATA Type                                                                                                    | [Enabled]<br>[Legacy IDE]                                       | Enable Or Disable<br>Serial ATA                                                                                                    |
| SATA Power on PORTO<br>SATA Power on PORT1<br>SATA Power on mSATA<br>IDE Power on Secondar - [Power Down]<br>IDE Power on Primary [Power Down] | [Fnabled]<br>[Enabled]<br>[Enabled]                             | <b>++:</b> Select Screen                                                                                                    |
|                                                                                                    |                                                                 | ↑↓: Select Item<br>Enter: Select<br>+/-: Change Opt.<br>F1: General Help<br>F2: Previous Values<br>F3: Optimized Defaults<br>F4: Save & Exit<br>ESC: Exit |
|                                                                                                    | Version 2.14.1219. Copyright (C) 2011 American Megatrends, Inc. | AB.                                                                                                    |

**Figure 3.29 SB SATA Configuration**

#### <span id="page-51-0"></span>**– OnChip SATA Channel**

This item allows users to enable or disable OnChip SATA Channel.

#### **– OnChip SATA Type**

This item allows users to select OnChip SATA type mode.

#### **– SATA Power on PORT0**

This item allows users to enable or disable SATA Power on Port0.

#### **– SATA Power on PORT1**

This item allows users to enable or disable SATA Power on Port1.

#### **– SATA Power on mSATA**

This item allows users to enable or disable SATA Power on mSATA.

#### **– IDE Power on Secondary**

This item allows users to enable or power down IDE Power on Secondary.

#### **– IDE Power on Primary**

This item allows users to enable or power down IDE Power on Primary.

#### ■ **SB USB Configuration**

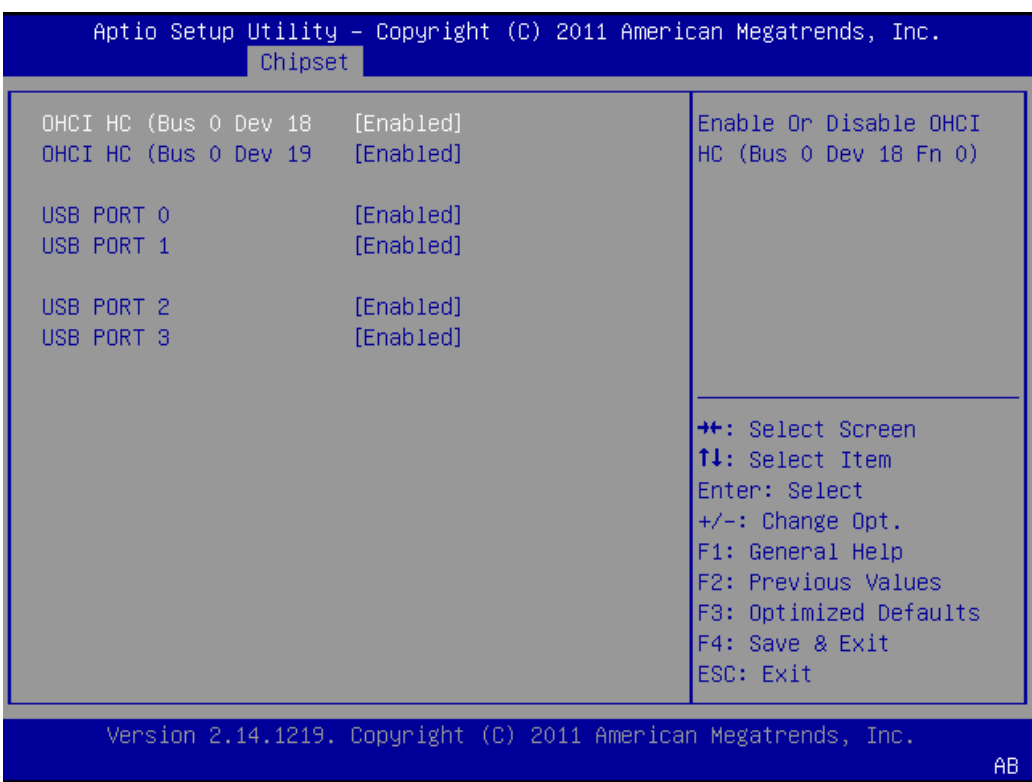

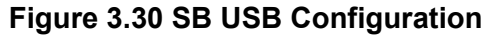

<span id="page-52-0"></span>**– OHCI HC (Bus 0 Dev 18)**

This item allows users to enable or disable OHCI HC (Bus 0 Dev 18).

**– OHCI HC (Bus 0 Dev 19)**

This item allows users to enable or disable OHCI HC (Bus 0 Dev 19).

**– USB PORT 0**

This item allows users to enable or disable USB Port 0.

**– USB PORT 1**

This item allows users to enable or disable USB Port 1.

- **– USB PORT 2** This item allows users to enable or disable USB Port 2.
- **– USB PORT 3**

This item allows users to enable or disable USB Port 3.

#### <span id="page-53-0"></span>**3.2.4 Boot Settings**

| Aptio Setup Utility – Copyright (C) 2011 American Megatrends, Inc.<br>Main Advanced Chipset Boot Security Save & Exit |                                                                      |                                                                                                    |
|----------------------------------------------------------------------------------------------------|----------------------------------------------------------------------|----------------------------------------------------------------------------------------------------|
| Boot Configuration<br>Setup Prompt Timeout<br>Bootup NumLock State                                                    | [0n]                                                                 | Number of seconds to<br>wait for setup<br>activation key.<br>65535(OxFFFF) means                                                       |
| Quiet Boot<br>Fast Boot                                                                                               | [Disabled]<br>[Disabled]                                             | indefinite waiting.                                                                                                    |
| Boot Option Priorities                                                                                                |                                                                      |                                                                                                    |
| Boot Option #1<br>Boot Option #2<br>Boot Option #3                                                                    | [UEFI: USB 2.0 Flas]<br>[USB 2.0 Flash Disk]<br>[UEFI: Built-in EFI] | <b>++:</b> Select Screen                                                                                                    |
|                                                                                                    |                                                                      | <b>↑↓:</b> Select Item                                                                                                    |
| Hard Drive BBS Priorities                                                                                             |                                                                      | Enter: Select<br>+/-: Change Opt.<br>F1: General Help<br>F2: Previous Values<br>F3: Optimized Defaults<br>F4: Save & Exit<br>ESC: Exit |
|                                                                                                    | Version 2.14.1219. Copyright (C) 2011 American Megatrends, Inc.      | AB.                                                                                                    |
|                                                                                                    |                                                                      |                                                                                                    |

**Figure 3.31 Boot Setup Utility** 

#### <span id="page-53-1"></span>**Setup Prompt Timeout**

This item allows users to select the number of seconds to wait for setup activation key.

#### **Bootup NumLock State**

Select the Power-on state for Numlock.

#### **Quiet Boot**

If this option is set to Disabled, the BIOS displays normal POST messages. If Enabled, an OEM Logo is shown instead of POST messages.

**Fast Boot**

This option is set to Disabled.

#### **1st/2nd/3rd Boot**

This item allows users to set boot device priority.

### <span id="page-54-0"></span>**3.2.5 Security Setup**

| Aptio Setup Utility – Copyright (C) 2011 American Megatrends, Inc.<br>Main Advanced Chipset Boot Security Save & Exit                                                                                                    |                                                          |  |
|----------------------------------------------------------------------------------------------------|----------------------------------------------------------|--|
| Password Description                                                                                                    | Set Administrator<br>Password                            |  |
| If ONLY the Administrator's password is set,<br>then this only limits access to Setup and is<br>only asked for when entering Setup.<br>If ONLY the User's password is set, then this<br>is a power on password and must be entered to<br>boot or enter Setup. In Setup the User will<br>have Administrator rights.<br>The password length must be |                                                          |  |
| in the following range:                                                                                                    | <b>++:</b> Select Screen                                 |  |
| Minimum length<br>3.                                                                                                    | <b>↑↓:</b> Select Item                                   |  |
| Maximum length<br>-20                                                                                                    | Enter: Select<br>$+/-$ : Change Opt.<br>F1: General Help |  |
| Administrator Password                                                                                                    | F2: Previous Values                                      |  |
| User Password                                                                                                    | F3: Optimized Defaults<br>F4: Save & Exit<br>ESC: Exit   |  |
| Version 2.14.1219. Copyright (C) 2011 American Megatrends, Inc.<br>AВ                                                                                                    |                                                          |  |

**Figure 3.32 Password Configuration** 

<span id="page-54-1"></span>Select Security Setup from the SOM-4466 Setup main BIOS setup menu. All Security Setup options, such as password protection is described in this section. To access the sub menu for the following items, select the item and press <Enter>:

#### **Change Administrator / User Password**

Select this option and press <ENTER> to access the sub menu, and then type in the password.

#### <span id="page-55-0"></span>**3.2.6 Save & Exit**

|                                                                                                    | Aptio Setup Utility – Copyright (C) 2011 American Megatrends, Inc.<br>Main Advanced Chipset Boot Security Save & Exit |    |
|----------------------------------------------------------------------------------------------------|----------------------------------------------------------------------------------------------------|----|
| Save Changes and Exit<br>Discard Changes and Exit<br>Save Changes and Reset<br>Discard Changes and Reset | Exit system setup after<br>saving the changes.                                                                        |    |
| Save Options<br>Save Changes<br>Discard Changes                                                          |                                                                                                    |    |
| Restore Defaults                                                                                         |                                                                                                    |    |
| Save as User Defaults                                                                                    | <b>++:</b> Select Screen                                                                                              |    |
| Restore User Defaults                                                                                    | ↑↓: Select Item                                                                                                    |    |
|                                                                                                    | Enter: Select                                                                                                    |    |
| Boot Override                                                                                            | $+/-:$ Change Opt.                                                                                                    |    |
| UEFI: USB 2.0 Flash Disk 0.00                                                                            | F1: General Help                                                                                                    |    |
| USB 2.0 Flash Disk 0.00<br>UEFI: Built-in EFI Shell                                                      | F2: Previous Values<br>F3: Optimized Defaults                                                                         |    |
|                                                                                                    | F4: Save & Exit                                                                                                    |    |
|                                                                                                    | FSC: Exit                                                                                                    |    |
|                                                                                                    |                                                                                                    |    |
| Version 2.14.1219. Copyright (C) 2011 American Megatrends, Inc.                                          |                                                                                                    |    |
|                                                                                                    |                                                                                                    | AB |

**Figure 3.33 Save & Exit**

#### <span id="page-55-1"></span>■ Save Changes and Exit

When users have completed system configuration, select this option to save changes, exit BIOS setup menu and reboot the computer if necessary to take effect all system configuration parameters.

#### **Discard Changes and Exit**

Select this option to quit Setup without making any permanent changes to the system configuration.

#### ■ Save Changes and Reset

When users have completed system configuration, select this option to save changes, exit BIOS setup menu and reboot the computer to take effect all system configuration parameters.

#### ■ **Discard Changes and Reset**

Select this option to quit Setup without making any permanent changes to the system configuration and reboot the computer.

#### ■ Save Changes

When users have completed system configuration, select this option to save changes without exit BIOS setup menu.

#### **N** Discard Changes

Select this option to discard any current changes and load previous system configuration.

#### **Restore Defaults**

The SOM-4466 automatically configures all setup items to optimal settings when users select this option. Optimal Defaults are designed for maximum system performance, but may not work best for all computer applications. In particular, do not use the Optimal Defaults if the user's computer is experiencing system configuration problems.

# Chapter 3**AMI BIOS** AMI BIOS

#### **Save User Defaults**

When users have completed system configuration, select this option to save changes as user defaults without exit BIOS setup menu.

#### **Restore User Defaults**

The users can select this option to restore user defaults.

SOM-4466 User Manual 50

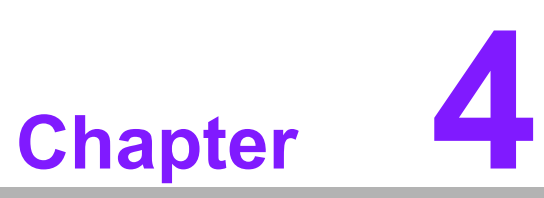

<span id="page-58-0"></span>**4S/W Introduction & Installation**

**Sections include: S/W Introduction Driver Installation**

# <span id="page-59-0"></span>**4.1 S/W Introduction**

The mission of Advantech Embedded Software Services is to "Enhance quality of life with Advantech platforms and Microsoft Windows embedded technology." We enable Windows Embedded software products on Advantech platforms to more effectively support the embedded computing community. Customers are freed from the hassle of dealing with multiple vendors (Hardware suppliers, System integrators, Embedded OS distributor) for projects. Our goal is to make Windows Embedded Software solutions easily and widely available to the embedded computing community.

# <span id="page-59-1"></span>**4.2 Driver Installation**

#### <span id="page-59-2"></span>**4.2.1 Windows XP / Windows 7 / Windows 8 Driver Setup**

To install the drivers please connect to internet and browse the website http://support.advantech.com.tw and download the drivers that you want to install and follow Driver Setup instructions to complete the installation.

\* For Windows 8: Before you install the OS, please reference the Application Note document first.

#### <span id="page-59-3"></span>**4.2.2 Other OS**

To install the drivers for Other OS or Linux, please connect to internet and browse the browse the website http://support.advantech.com.tw to download the setup file.

#### <span id="page-59-4"></span>**4.2.3 SUSI**

Advantech's own SUSI (Secure and Unified Smart Interface) API library speeds software development, and global logistics and support streamline the product development process. To get the API, please contact with sales.

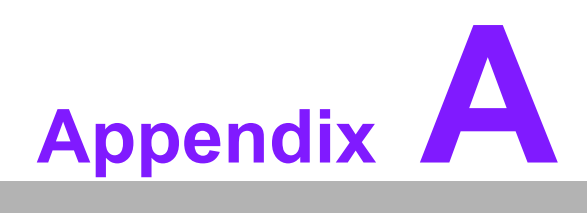

# <span id="page-60-0"></span>**AWatchdog Timer**

**This appendix gives you the information about the watchdog timer programming on the SOM-4466 ETX module.**

**Sections include: Watchdog Timer Programming**

# <span id="page-61-0"></span>**A.1 Programming the Watchdog Timer**

The sample code of programming the Watchdog Timer function: -------------------------------------------------------------- Enter the extended function mode, interruptible double-write | -------------------------------------------------------------- MOV DX,2EH MOV AL,87H OUT DX,AL OUT DX,AL -------------------------------------------------------------- Configured logical device 8, configuration register CRF6 | -------------------------------------------------------------- MOV DX,2EH MOV AL,2BH OUT DX,AL MOV DX,2FH IN AL,DX AND AL.OEF;Setbit 4=0 Pin 89=WDTO OUT DX,AL MOV DX,2EH MOV AL,07H; point to Logical Device Number Reg. OUT DX,AL MOV DX,2FH MOV AL,08H; select logical device 8 OUT DX,AL; MOV DX,2EH MOV AL,30H;Set watch dog activate or inactivate OUT DX,AL MOV DX,2FH MOV AL,01H; 01:activate 00:inactivate OUT DX,AL; MOV DX,2EH MOV AL,F5H; Setting counter unit is second OUT DX,AL MOV DX,2FH MOV AL,00H OUT DX,AL; MOV DX,2EH MOV AL,F6H OUT DX,AL MOV DX,2FH MOV AL,05H; Set 5 seconds OUT DX,AL ;------------------------------------------------------------- ; Exit extended function mode | ;------------------------------------------------------------- MOV DX,2EH MOV AL,AAH

OUT DX,AL

SOM-4466 User Manual 56

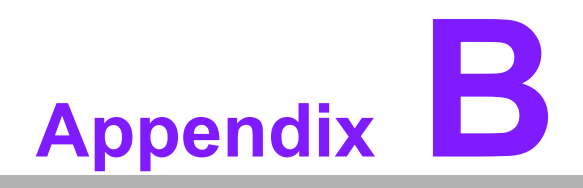

# <span id="page-64-0"></span>**<sup>B</sup> System Assignments**

**This appendix gives you the information about the system resource allocation on the SOM-4466 ETX module.**

- **Sections include:**
- **System I/O Ports**
- **DMA Channel Assignments**
- **Interrupt Assignments**
- $\blacksquare$  **1st MB Memory Map**

# <span id="page-65-0"></span>**B.1 System I/O Ports**

<span id="page-65-1"></span>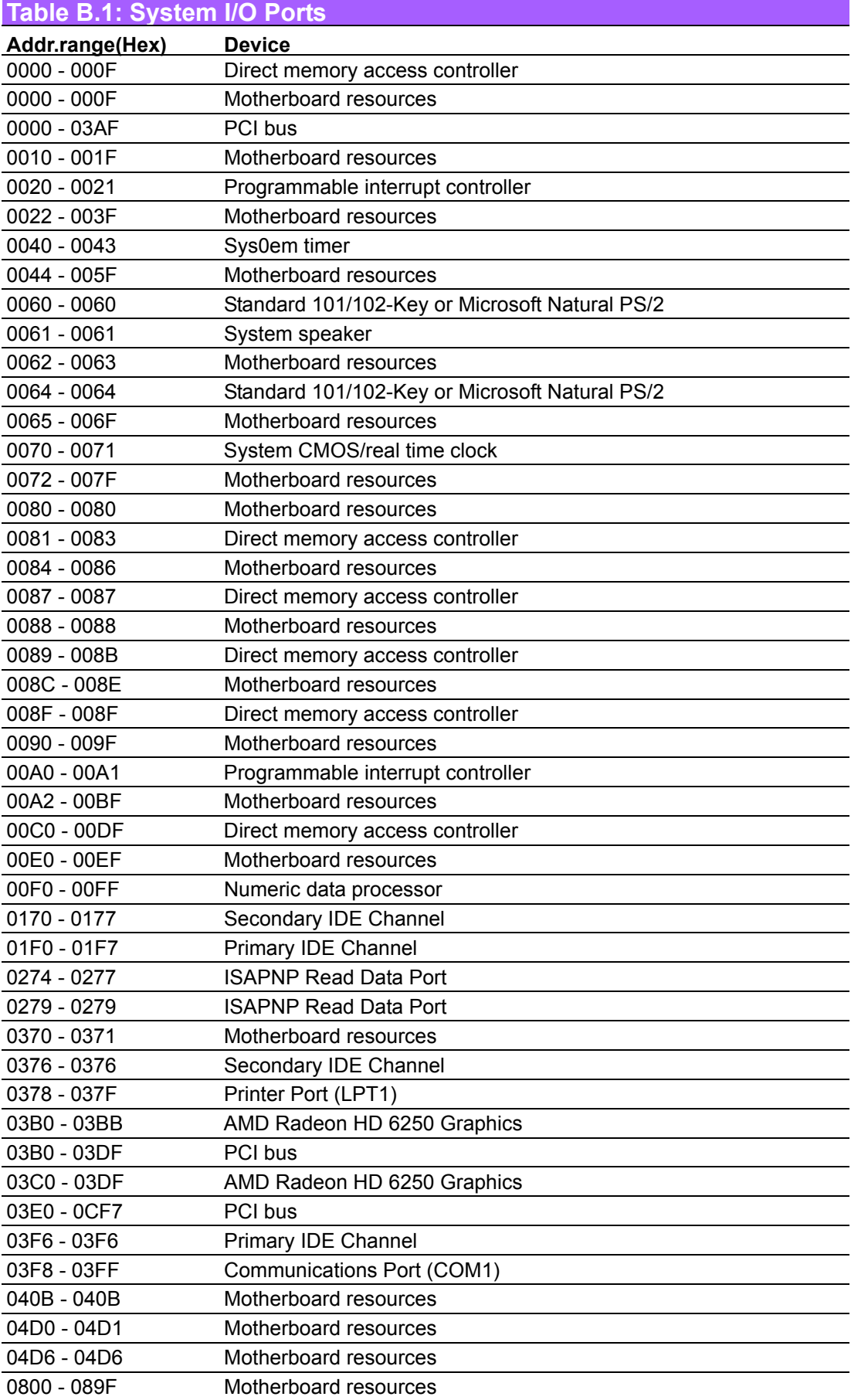

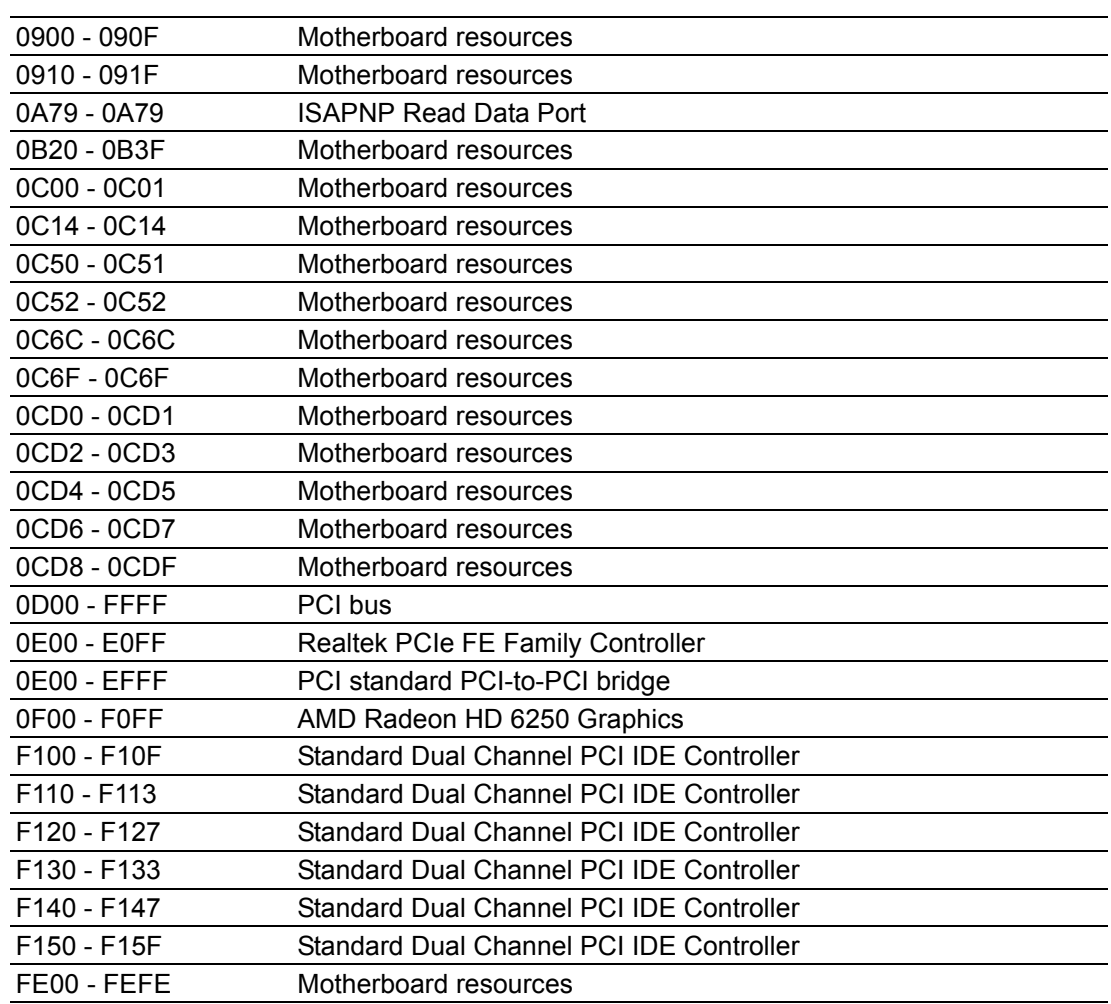

# <span id="page-66-0"></span>**B.2 DMA Channel Assignments**

<span id="page-66-1"></span>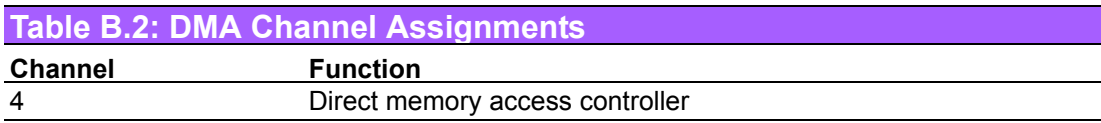

# <span id="page-67-0"></span>**B.3 Interrupt Assignments**

<span id="page-67-1"></span>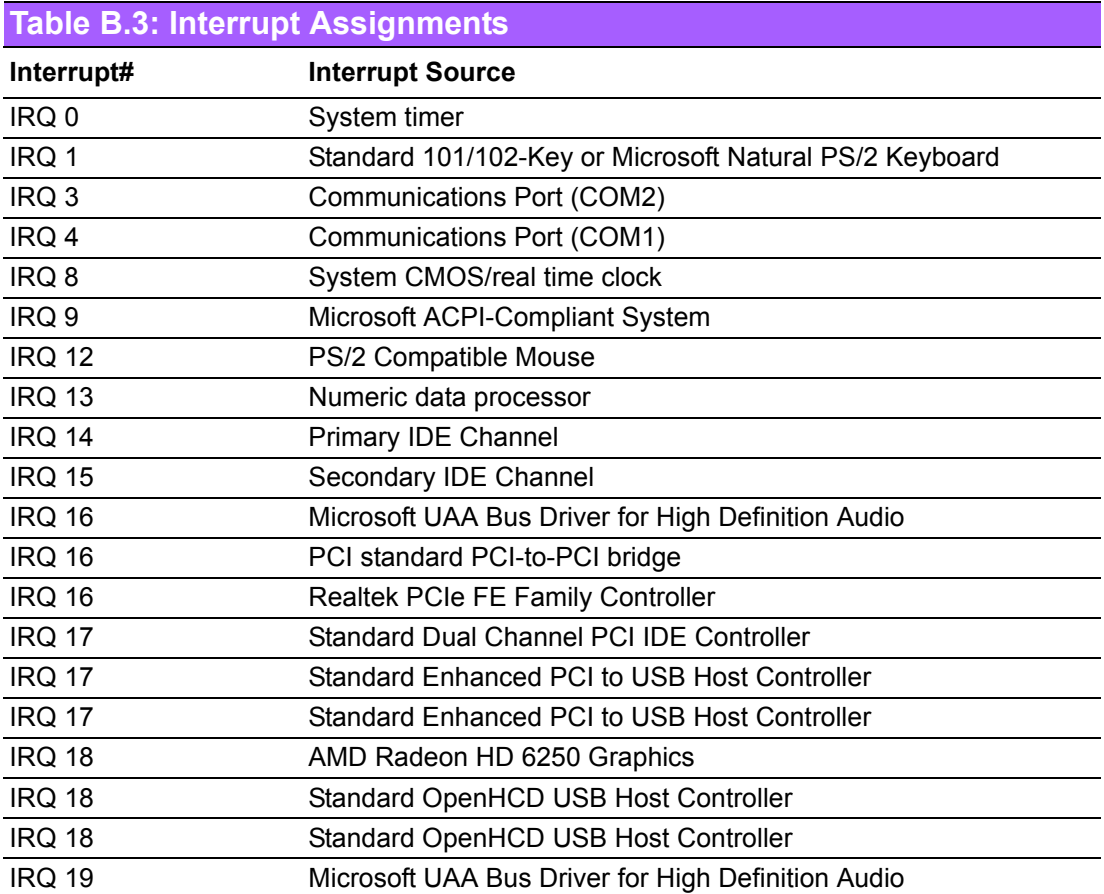

# <span id="page-68-0"></span>**B.4 1st MB Memory Map**

<span id="page-68-1"></span>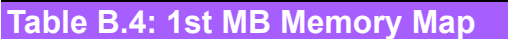

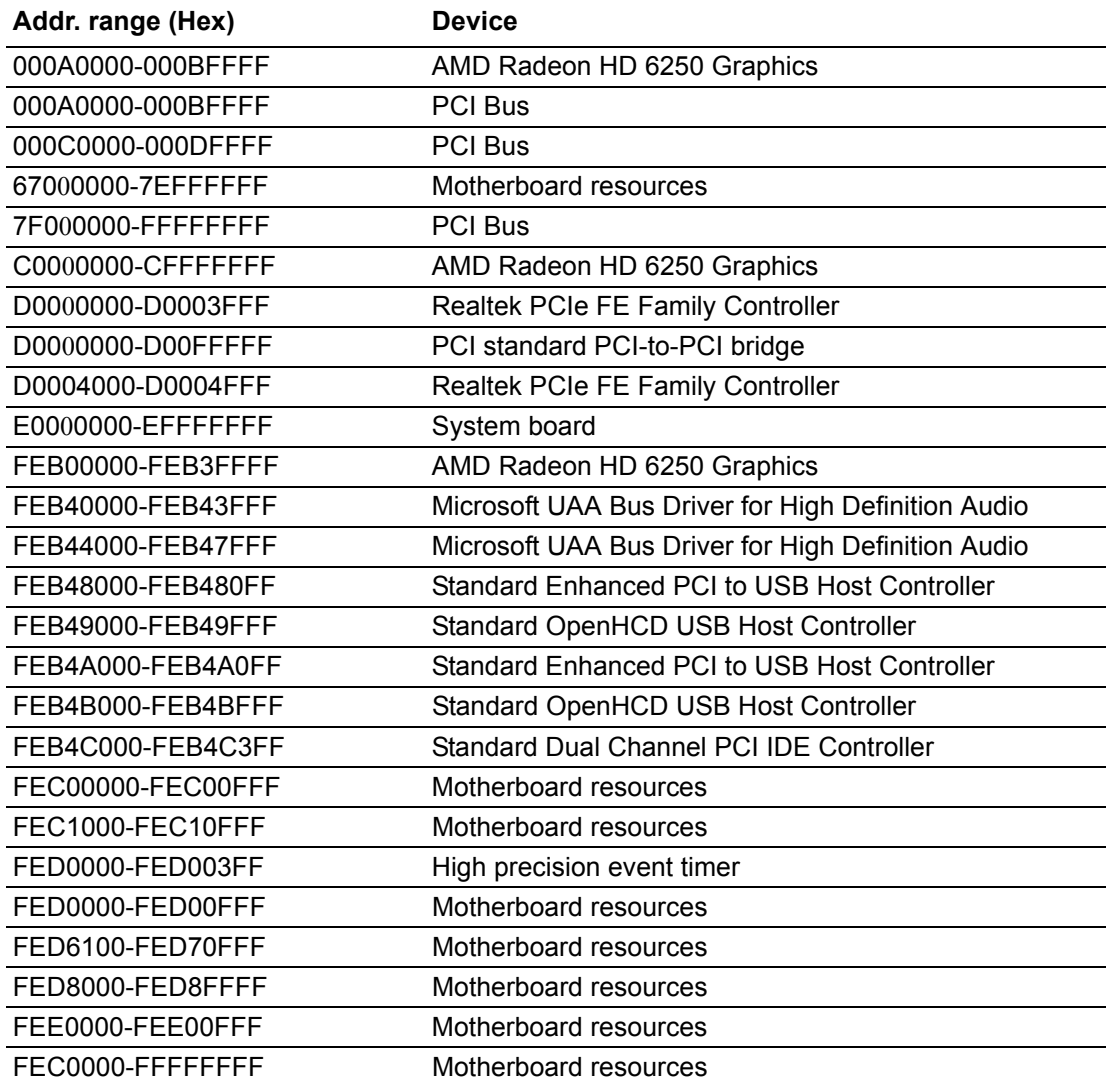

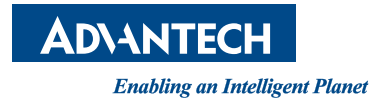

## **www.advantech.com**

**Please verify specifications before quoting. This guide is intended for reference purposes only.**

**All product specifications are subject to change without notice.**

**No part of this publication may be reproduced in any form or by any means, electronic, photocopying, recording or otherwise, without prior written permission of the publisher.**

**All brand and product names are trademarks or registered trademarks of their respective companies.**

**© Advantech Co., Ltd. 2013**